# はじめてご利用になる方へ「初期設定(電子証明書方式)」

# (「でんさい」のみ利用し、"d-"のIDを利用する場合)

《電子記録債権取引システム》は、次の設定を行っていただくとお取引が可能となります。

この設定のことを初期設定といいます。

はじめてご利用になる方は、必ず実施いただく設定となりますので、本書に沿って初期設定を行ってください。

- 1. 事前準備 ※《電子記録債権取引システム》の利用には、パソコンのブラウザの設定が必要となります。
- 2. 電子証明書の取得 ※初回ログインするために、電子証明書の取得が必要となります。
- 3. 《電子記録債権取引システム》にログインするための「ログインパスワード」の設定 ※初回ログイン時に入力するパスワードは初回のみ有効なため、「ログインパスワード」の設定が必要 となります。
- 4. 《電子記録債権取引システム》のお取引を確定するための承認パスワードの設定(確認用承認パスワ ードともいいます。) ※複数人で《電子記録債権取引システム》を利用する場合に、仮登録のみを行う担当者として登録、設 定を行ったユーザは、承認パスワードの設定は不要です。
- 5. 業務取引を行う範囲をしているための業務権限の設定 ※《電子記録債権取引システム》は、いくつかの業務に分かれており、業務毎に権限を設定することが 可能です。

初期設定の流れ

《電子記録債権取引システム》をご利用いただくための初期設定手順を説明します。

まずマスターユーザは、電子証明書を取得します。次に取得した電子証明書と仮ログインパスワードで《電子記 録債権取引システム》にログインし、ログインパスワード、承認パスワードの設定、業務権限の付与を行います。 次に《電子記録債権取引システム》を複数名で利用する場合、一般ユーザの作成・初期設定を行います。

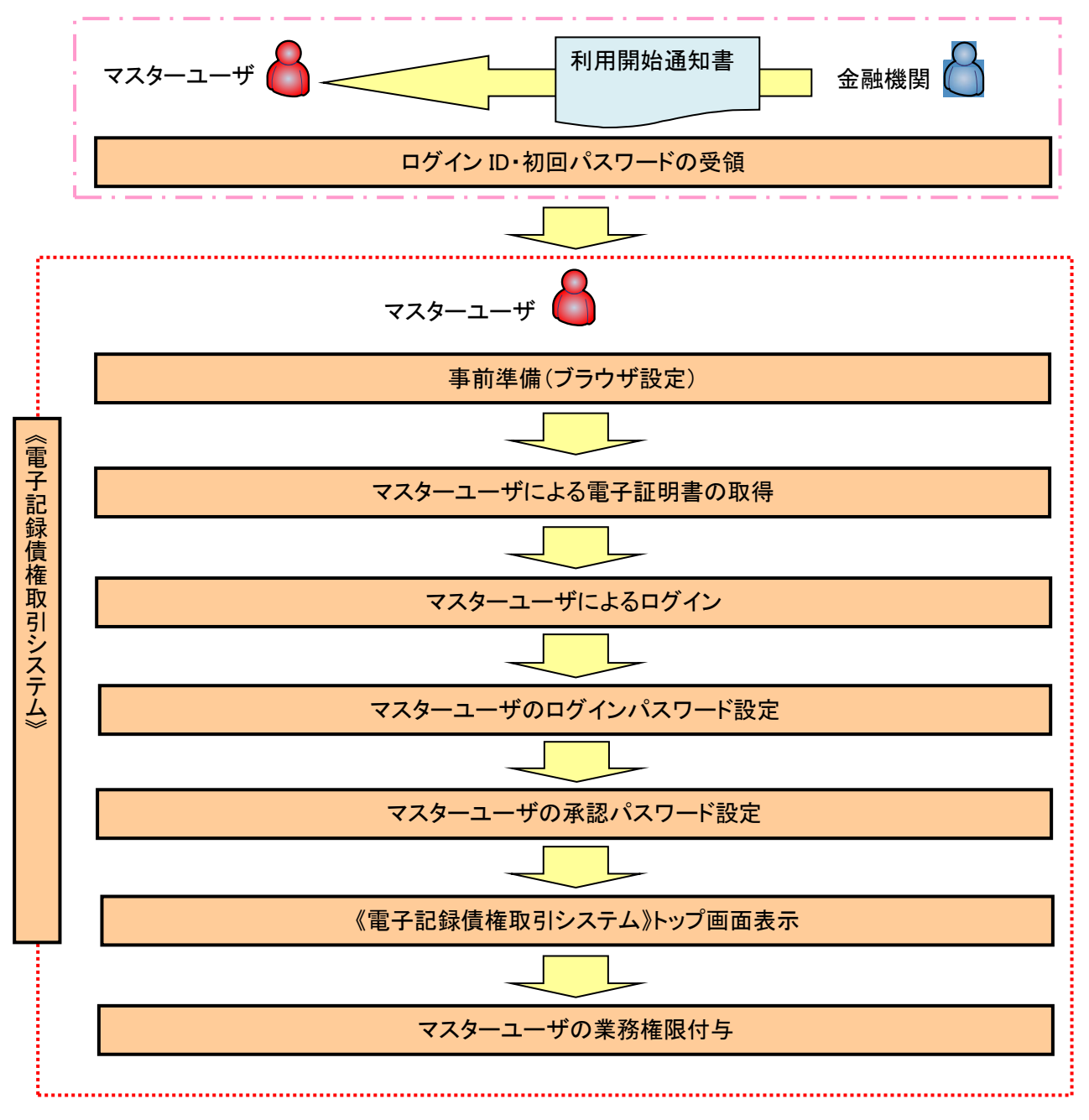

<マスターユーザの初期設定>

事前準備(ブラウザの設定)

《電子記録債権取引システム》では、ブラウザの画面遷移において、セキュリティのために「Cookie」(クッキー) を使用しています。そのため、「Cookie」の設定をしていただく必要があります。

また、ユーザの真正性を高めるために電子証明書を取得いただきますが、電子証明書の取得・更新時に、 ActiveX コンポーネントのダウンロードとインストールを自動で行うため、ブラウザ設定が必要となる場合がありま すので、以下の手順のとおり設定いただき、電子証明書の取得を実施してください。

#### 1.Cookie の設定

【Cookie の設定方法】(IE11の場合)

①Internet Explorer(ブラウザ)を起動します。

②Internet Explorer のメニューの【ツール】(歯車マーク)をクリックし、「インターネットオプション」を表示します。 ③インターネットオプションでの設定を行います。

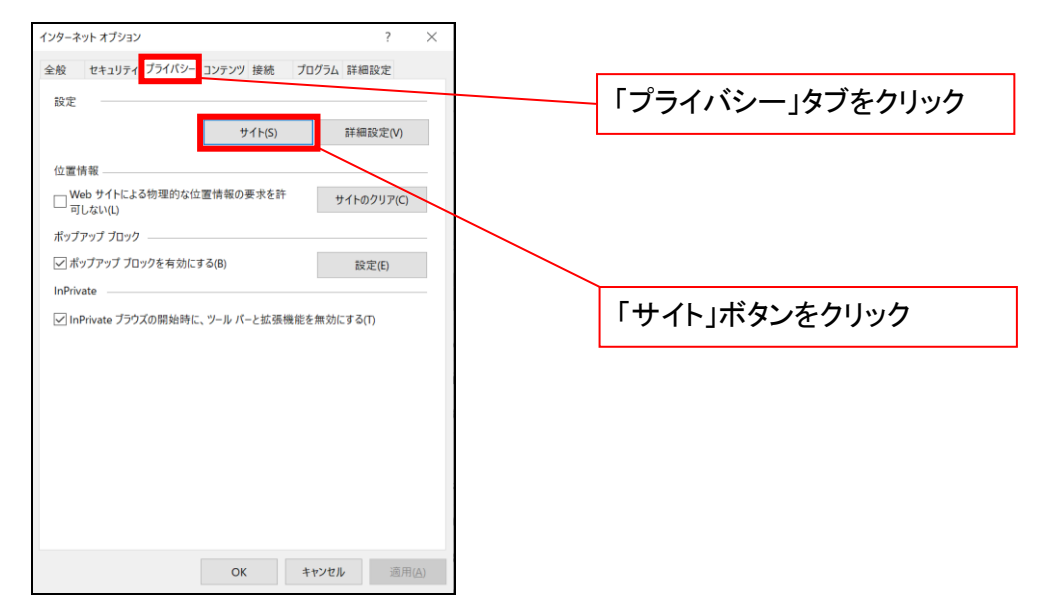

④「web サイトのアドレス」の入力欄に以下の値を入力し、【許可】ボタンをクリックします。 ※2つの値を入力するため、2回実施します。

 $(1)$  shinkin-ib.jp  $\lfloor$ 

#### (2)「dentrans.ne.jp」

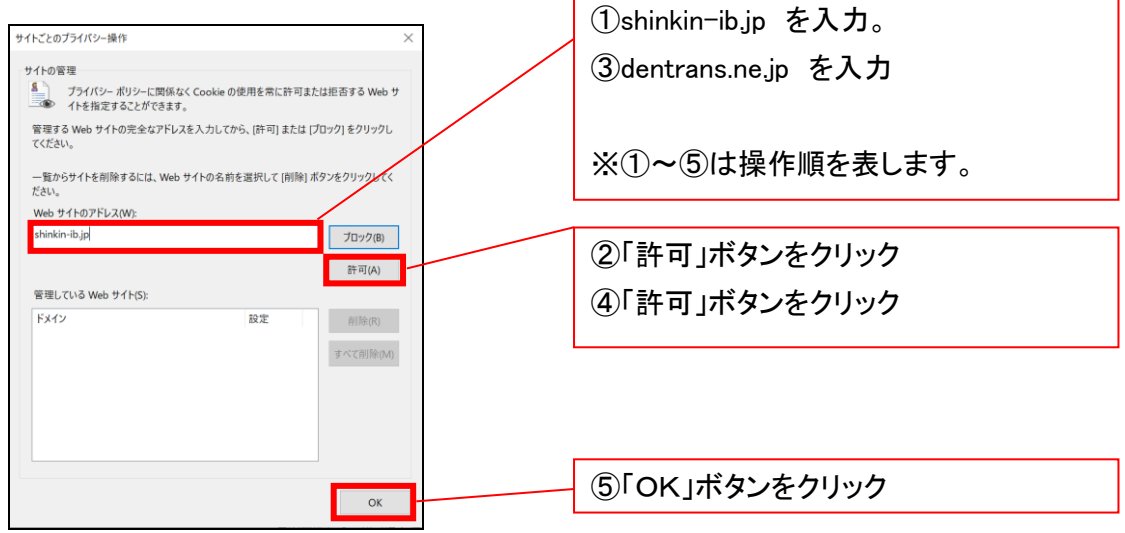

## 2.インターネットオプションの詳細設定を行う

IEの「ツール」(歯車マーク)→「インターネットオプション」にて次の設定を実施してください。

### 【設定例:IE11の場合】

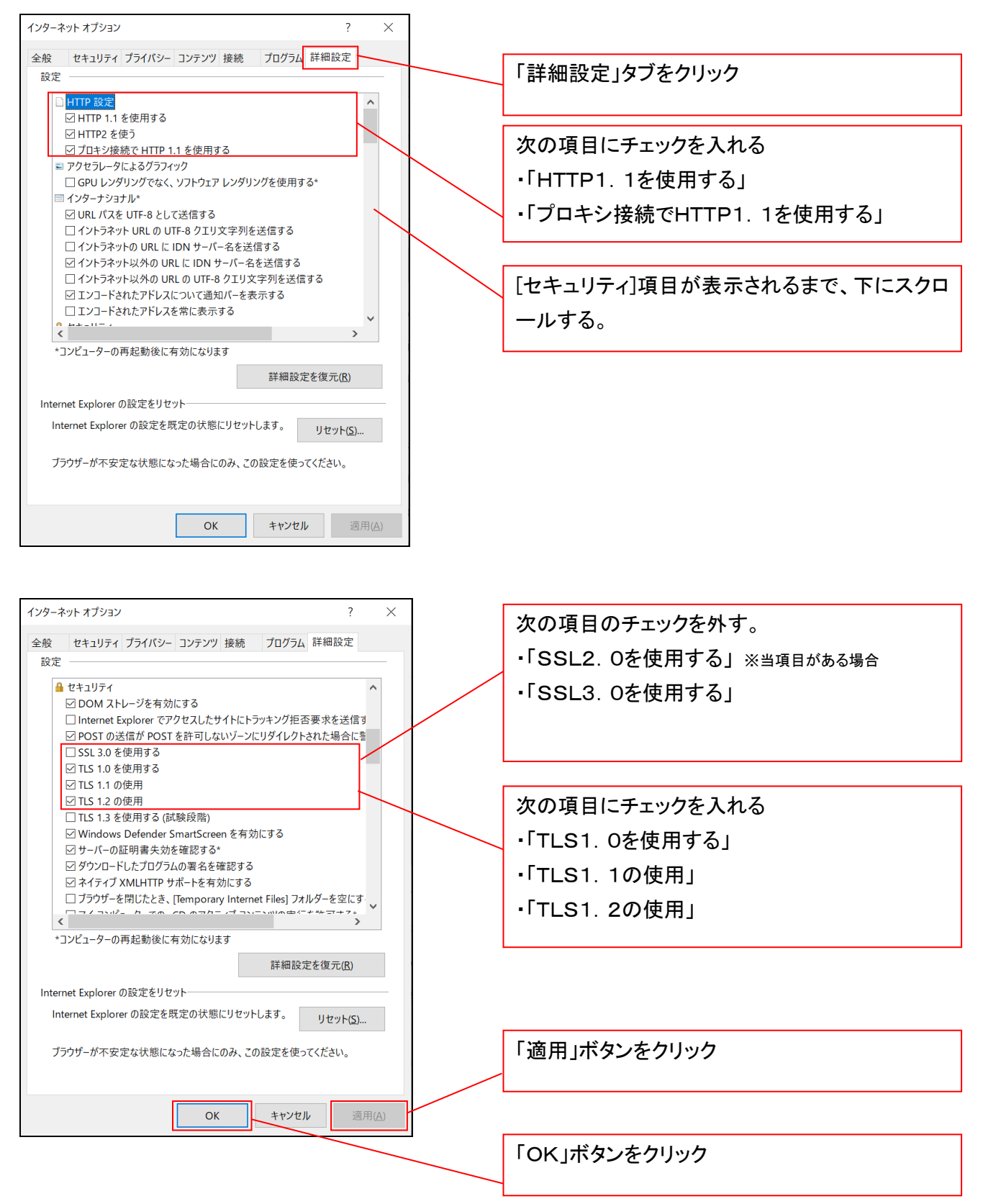

## 3.信頼済サイトへのURL登録を行う

①Internet Explorer(ブラウザ)を起動します。

②Internet Explorer のメニューの【ツール】(歯車マーク)をクリックし、「インターネットオプション」を表示します。 ③インターネットオプションでの設定を行います。

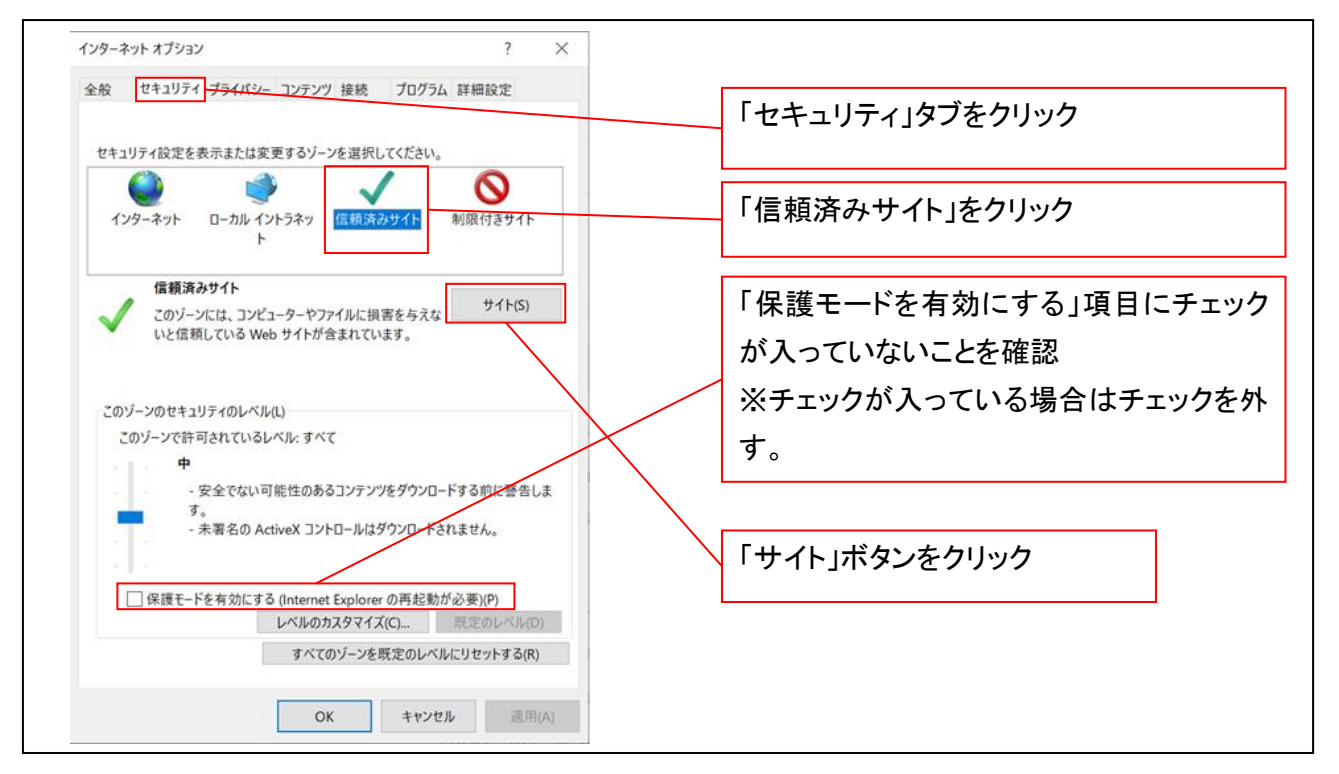

④「このWebサイトをゾーンに追加する」の入力欄に「https://\*.shinkin-ib.jp」と入力し、【追加】ボタンを クリックします。

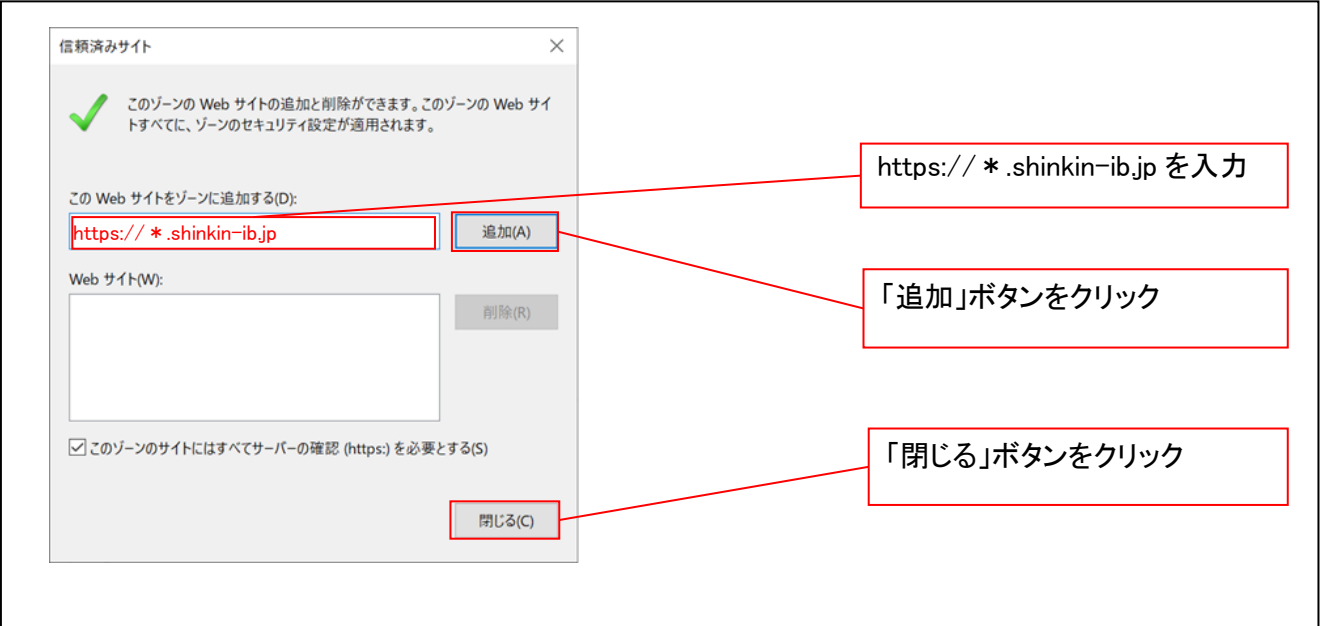

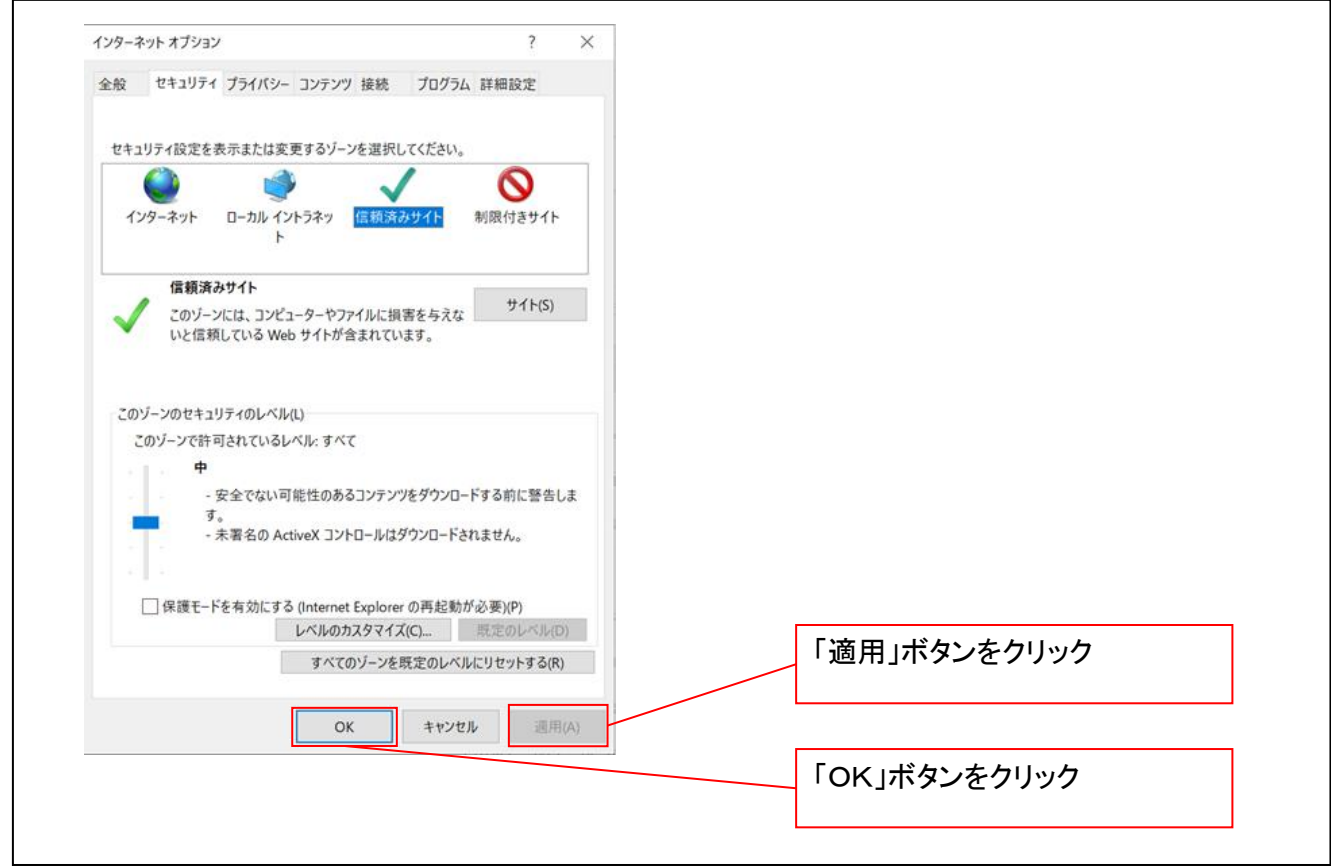

#### 4.互換表示設定を行う(IE11のみ)

IEの「ツール」(歯車マーク)→「互換表示設定」にて次の設定を実施してください。

# ※「Internet Explorer 11」以外のブラウザをご使用の方は、「4.互換表示設定を行う」の設定は必要ありませ ん。

①Internet Explorer のメニューの【ツール】(歯車マーク)をクリックし、「互換表示設定」を表示します。

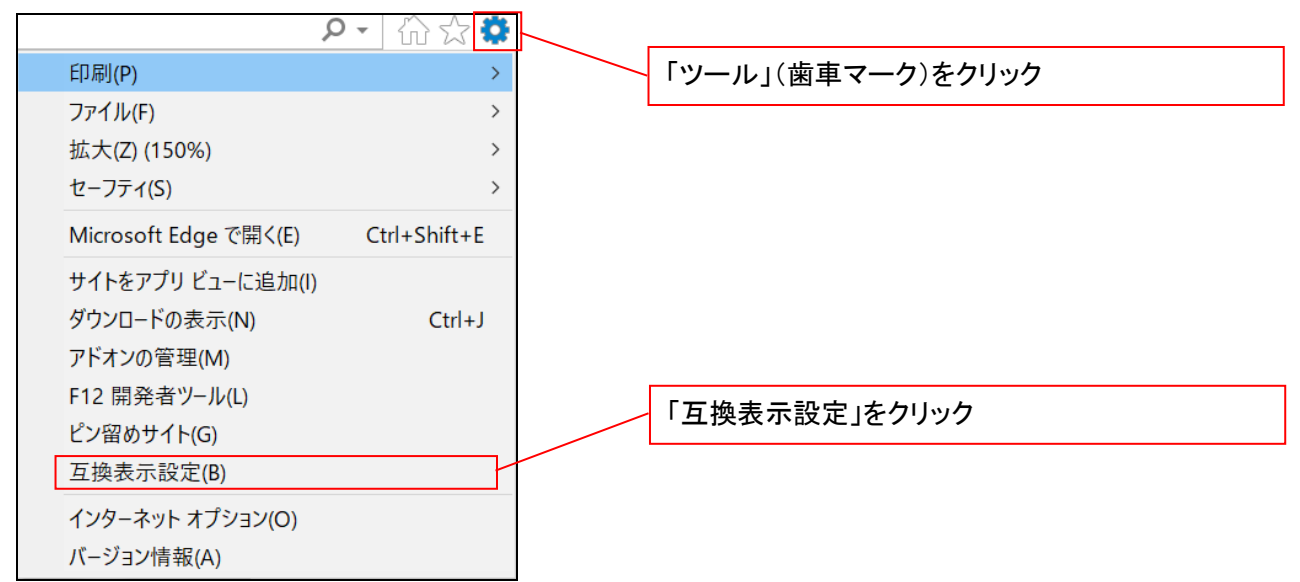

②「追加する web サイト」の入力欄に以下の値を入力し、【追加】ボタンをクリックします。

#### $(1)$  shinkin-ib.jp  $\lfloor$

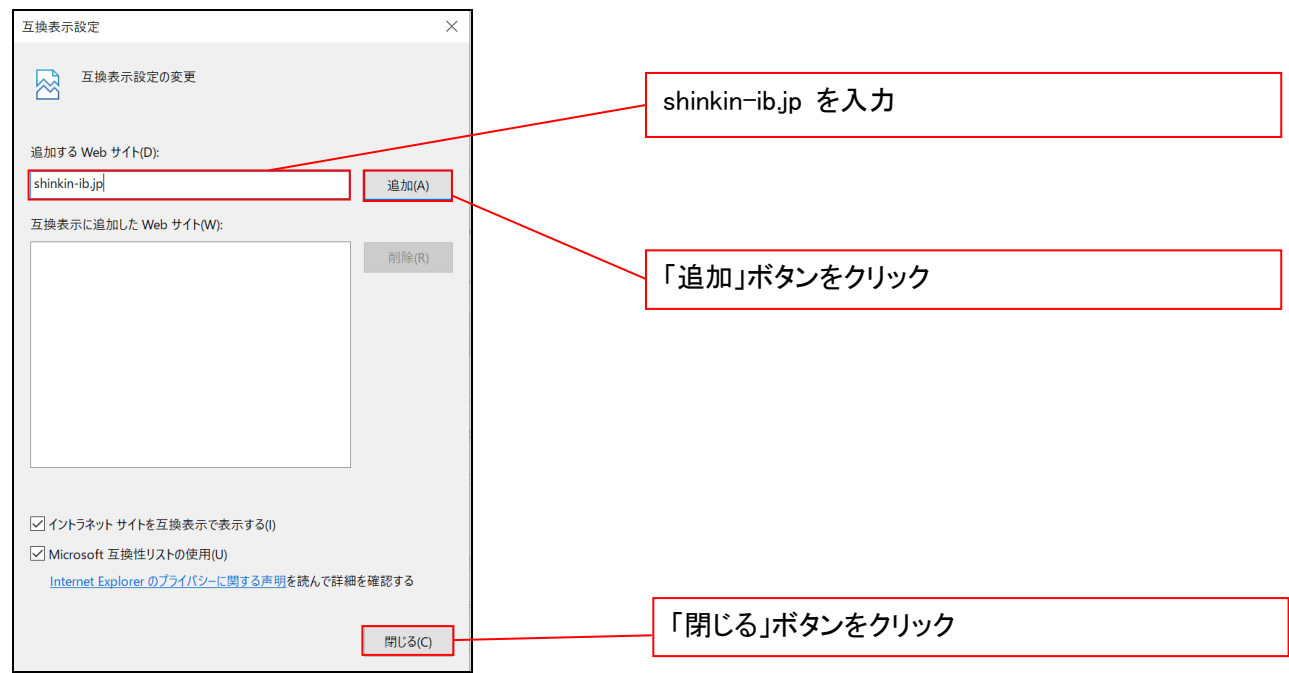

■インターネットオプションの設定内容を反映するため、全てのブラウザを閉じてください。

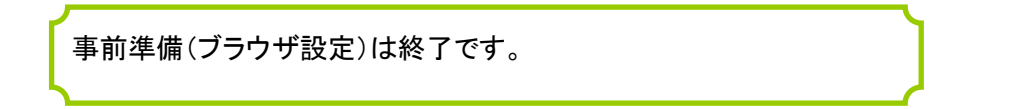

#### マスターユーザによる電子証明書の取得

金融機関ホームページを開いてください。

1. 金融機関ホームページ画面

金融機関ホームページ

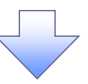

#### 2. 《電子記録債権取引システム》案内画面

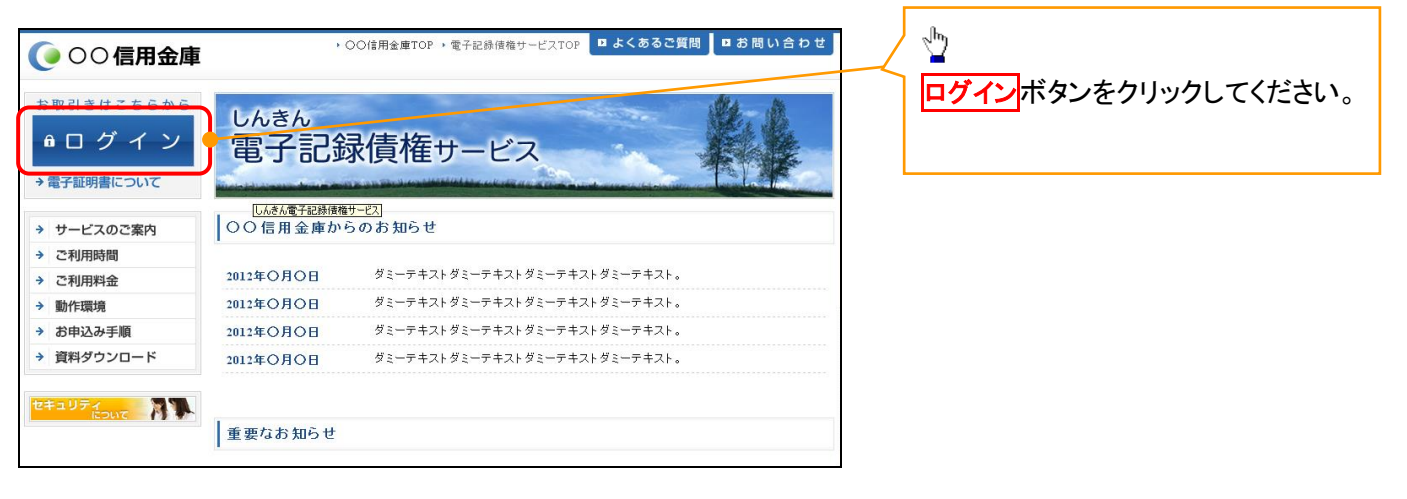

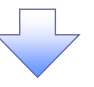

### 3. ログイン画面

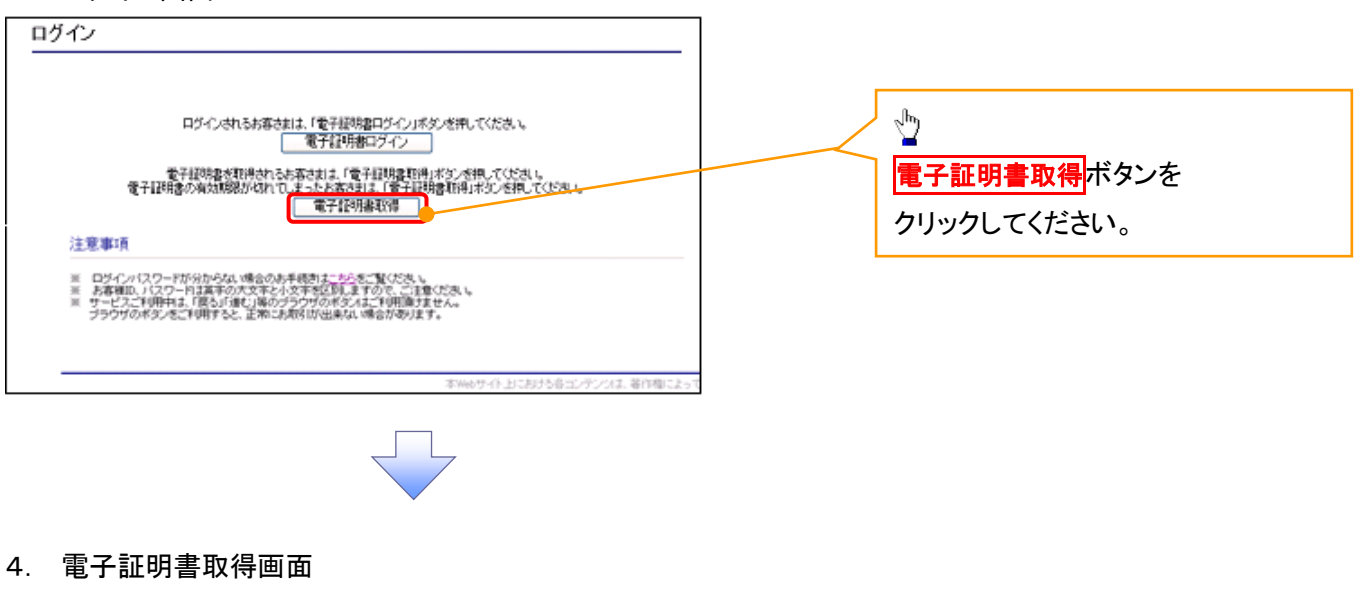

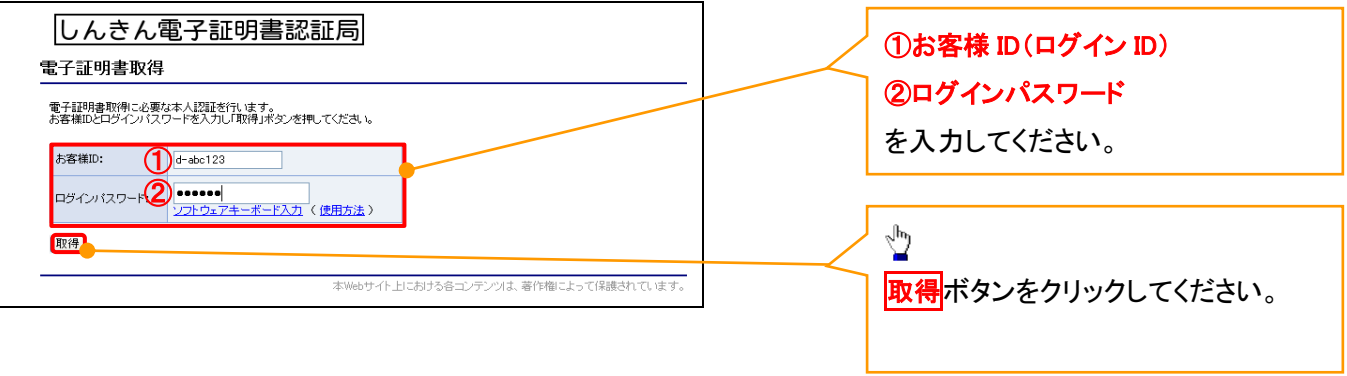

# ご注意事項

ログインIDは、必ず先頭に"d-"(ディーマイナス)が付きますので、"d-"(ディーマイナス)を忘れず、入力してください。

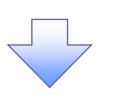

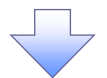

#### 5. 電子証明書取得開始画面

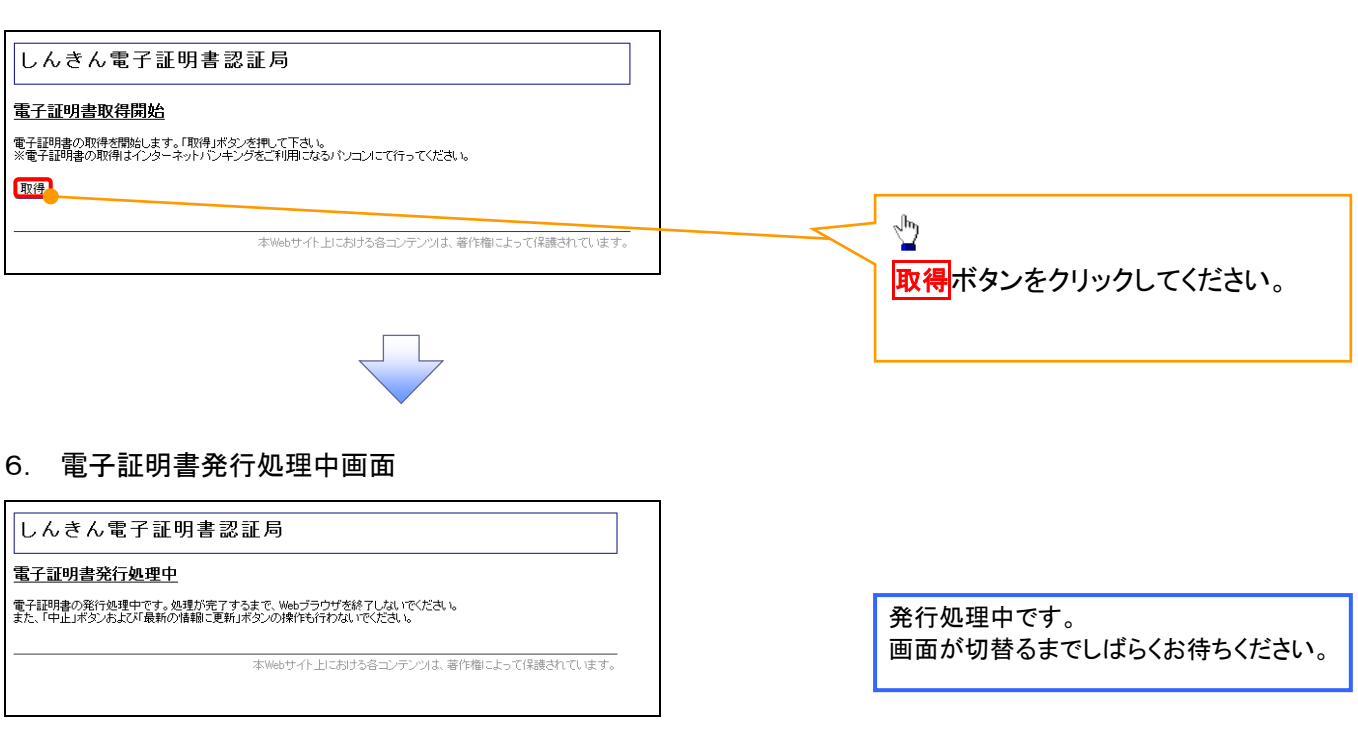

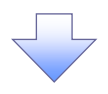

#### 7. 電子証明書インストール完了画面

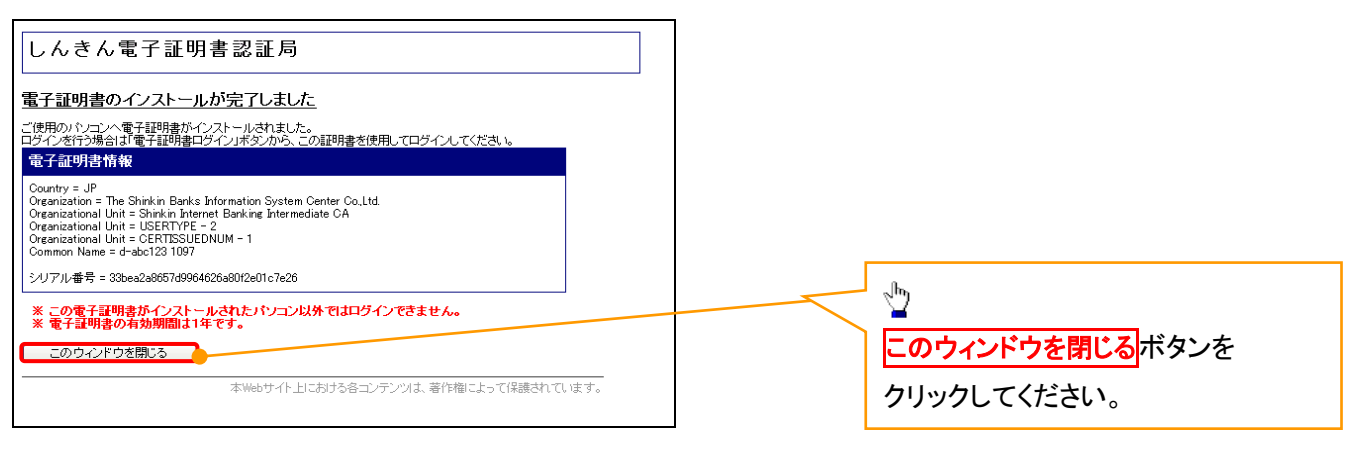

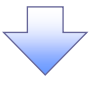

## マスターユーザによるログイン

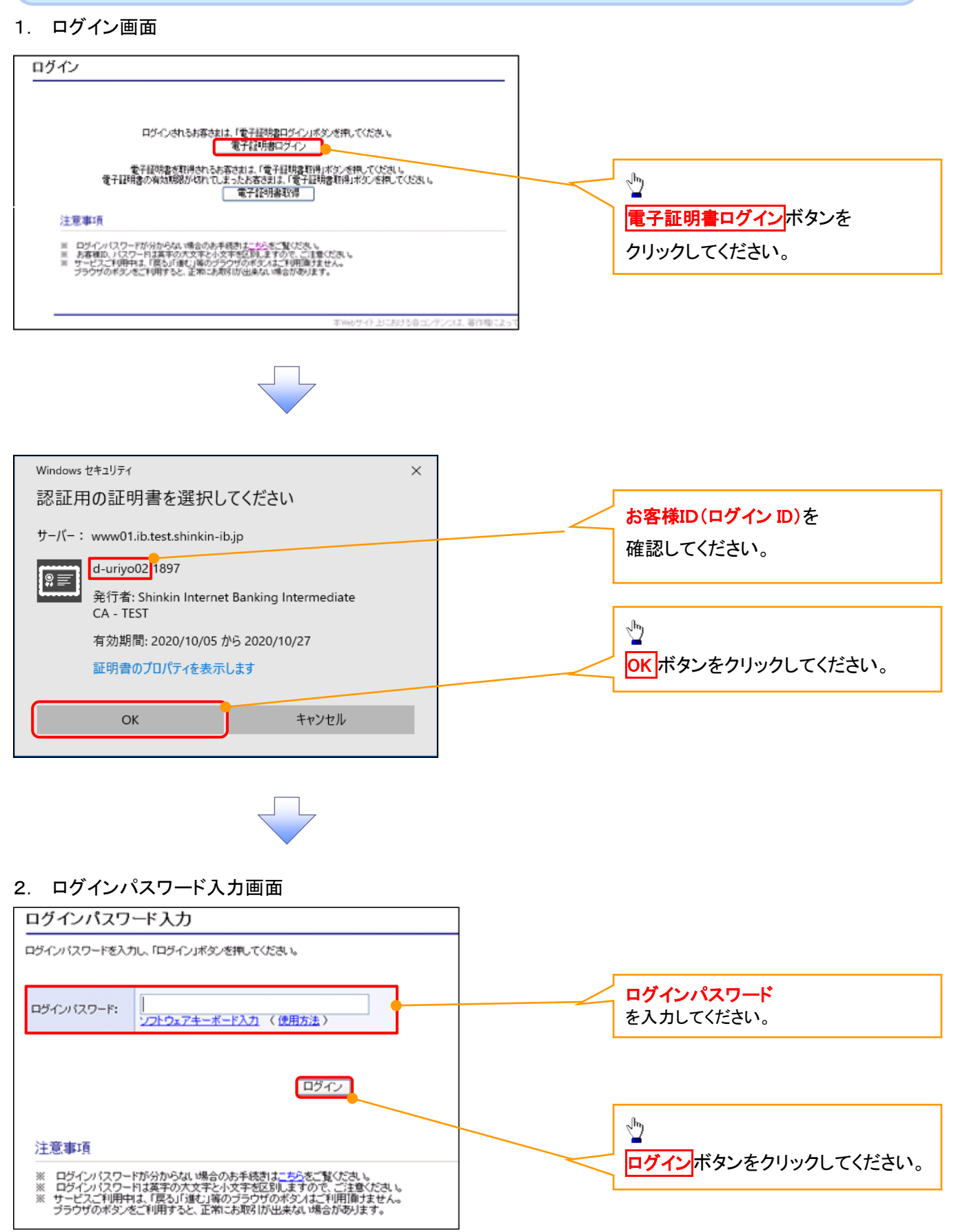

#### マスターユーザのログインパスワード設定1. ログインパスワード変更画面 ログインパスワード変更 ①現ログインパスワード ②新ログインパスワード お客样ID: d-88888889 ③新ログインパスワード(確認) 現ログインパスワード: 1 を入力してください。 -<br>ソフトウェアキーボード入力 ② フフトウェアキーボード入力 確認用のため、もう一度<br>「新ログインパスワード」を<br>入力してください。<br>入力してください。  $\frac{\sqrt{2}}{2}$ |<br><u>ソフトウェアキーボード入力</u> 変更ボタンをクリックしてください。 開じる | 変更 本Webサイト上における各コンテンツは、著作権によって

# ご注意事項

- ・新ログインパスワードは半角英字・半角数字を必ず1文字以上ずつ含め6桁以上12桁以内にしてください。
- ・ユーザ ID と同じ値は設定できません。変更前のログインパスワードと同じ値も設定できません。 ・ログインパスワードは、連続6回入力誤りした場合、パスワードロックがかかり、以後、本システムにログイン することができなくなりますので、忘れないようご注意ください。

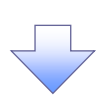

2. サービス一覧画面

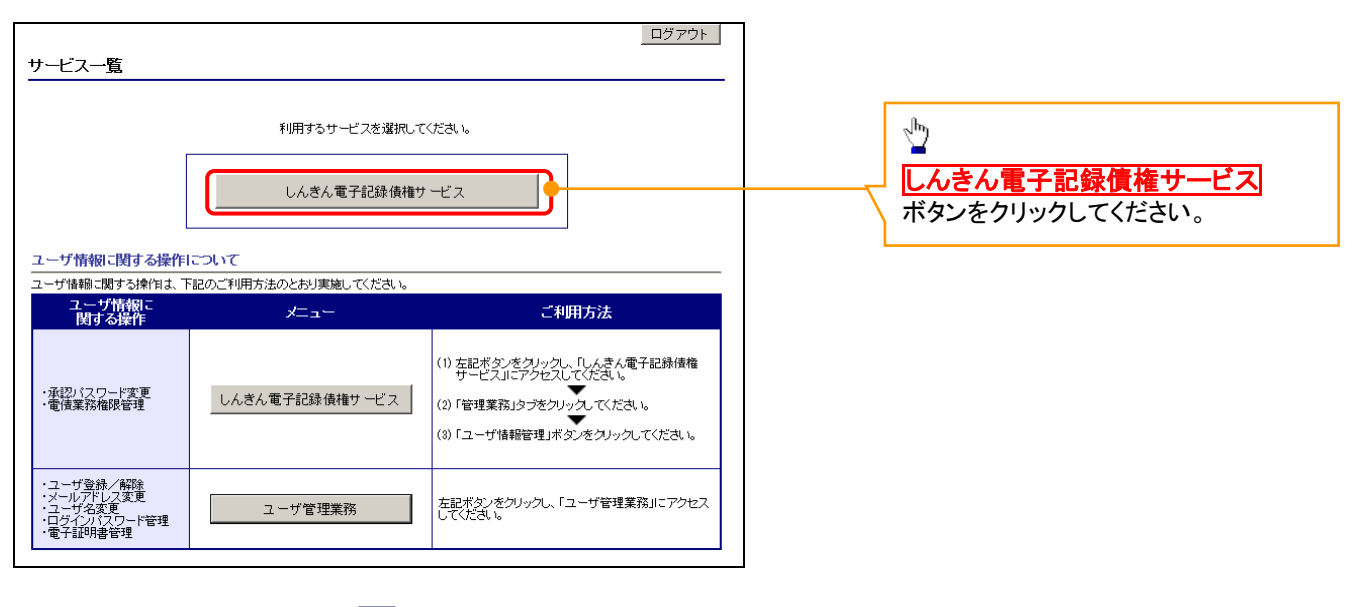

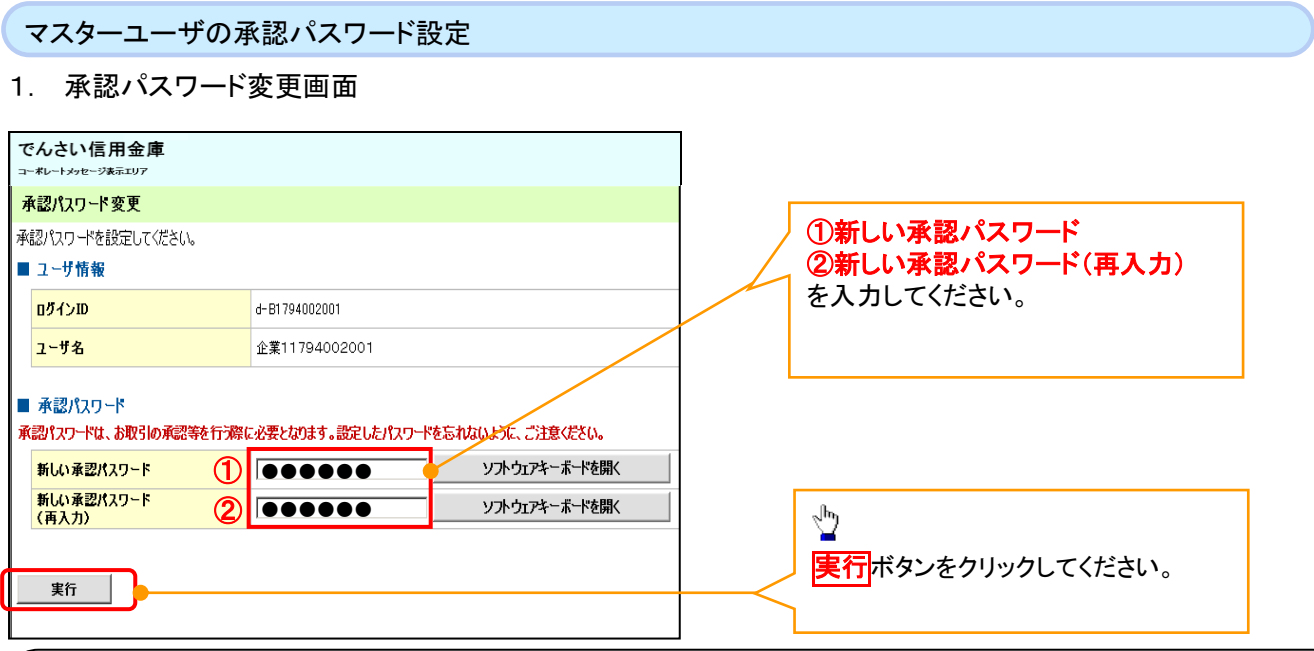

# ご注意事項

- ・承認パスワードは、半角英字・半角数字を必ず1文字以上ずつ含んでください。
- ・承認パスワードは、6桁以上12桁以内で設定してください。
- ・承認パスワードは、連続6回入力誤りした場合、パスワードロックがかかり、以後、承認業務を実施することができ なくなりますので、忘れないようご注意ください。

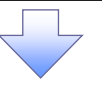

2. 承認パスワード変更完了画面

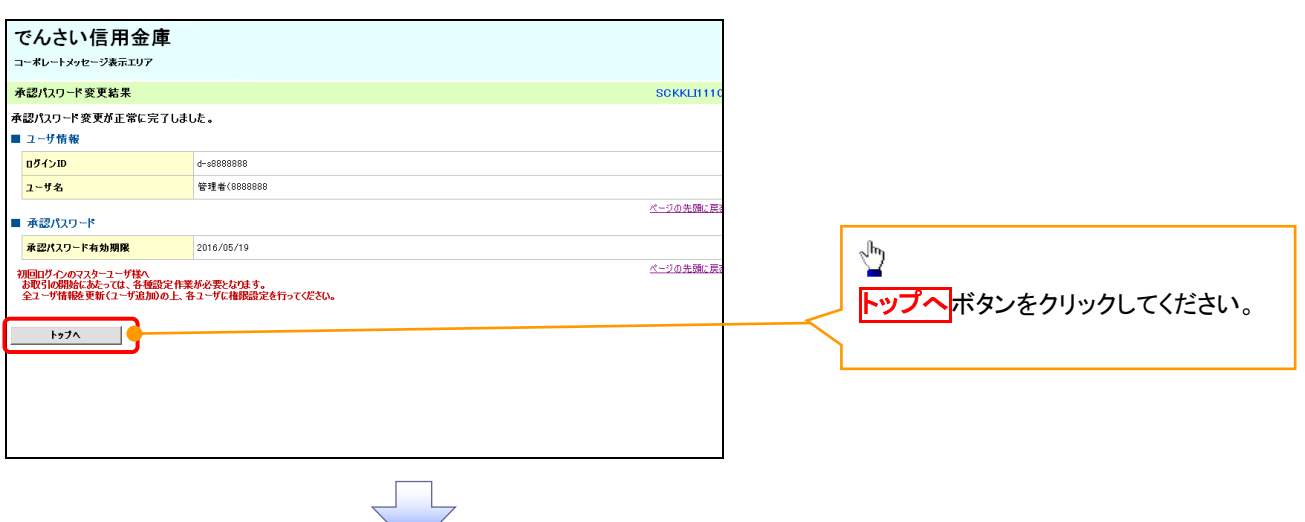

# 《電子記録債権取引システム》トップ画面表示

# 1. 《電子記録債権取引システム》トップ画面

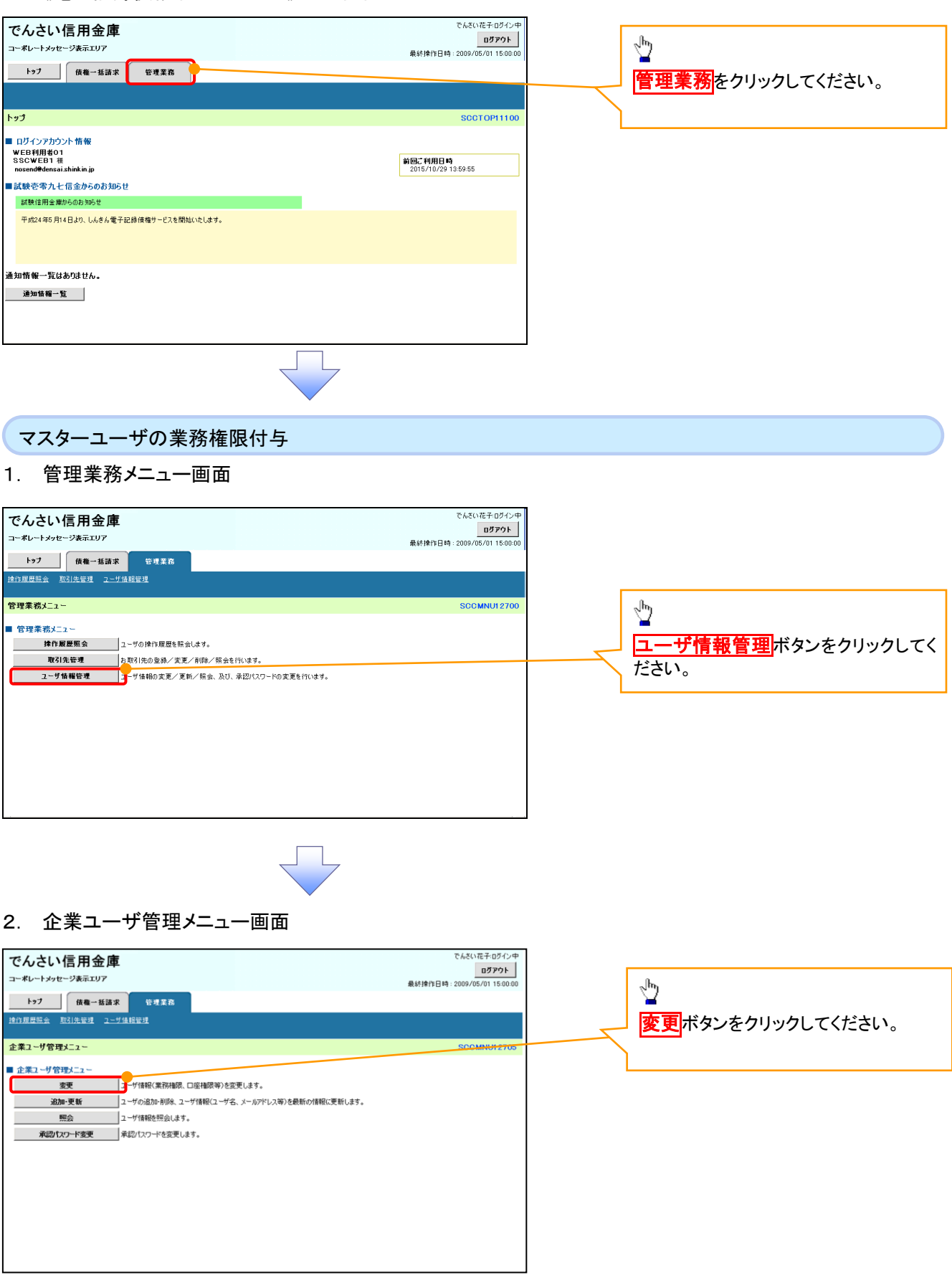

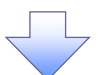

## 3. ユーザ情報検索

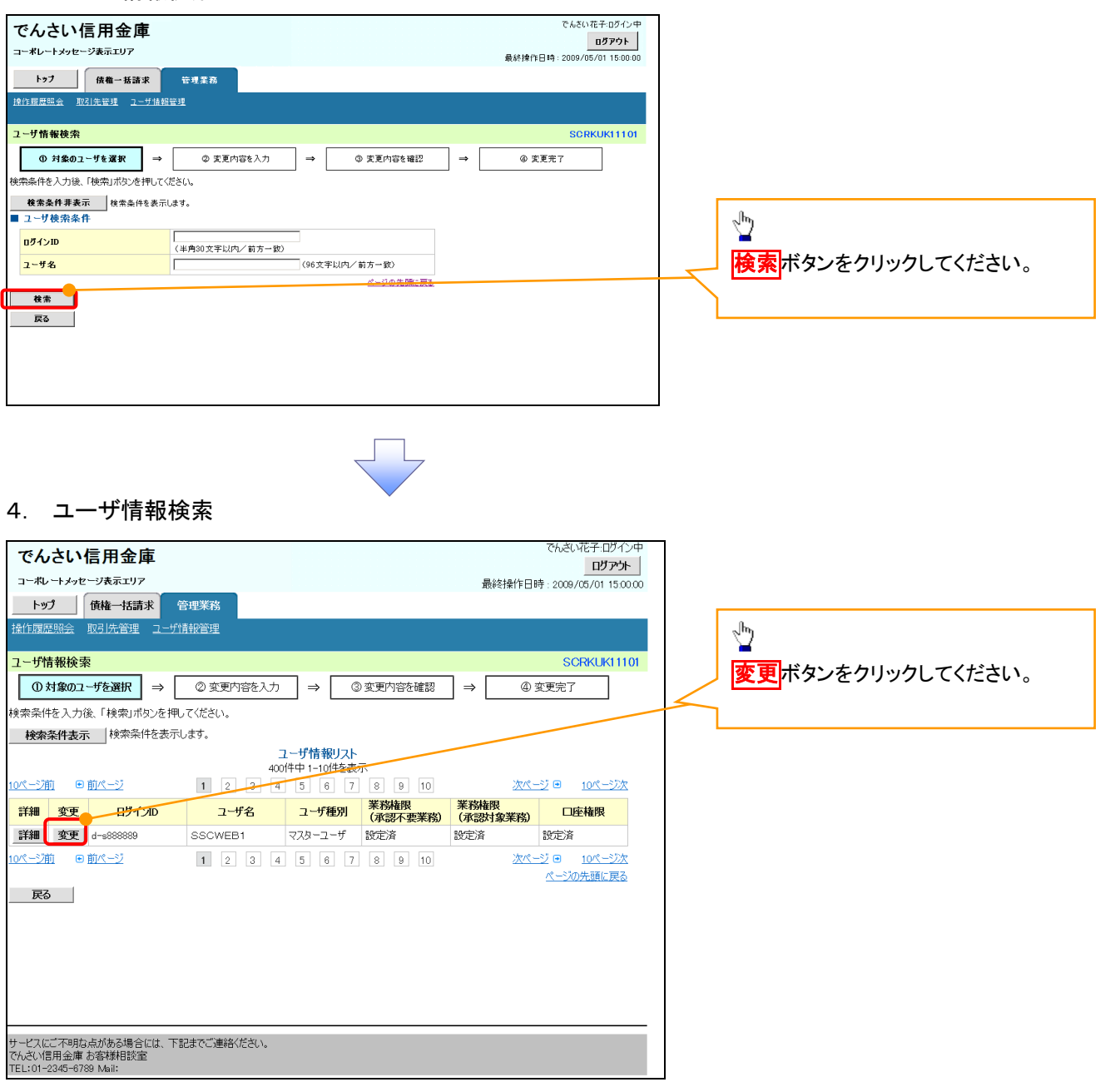

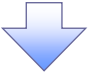

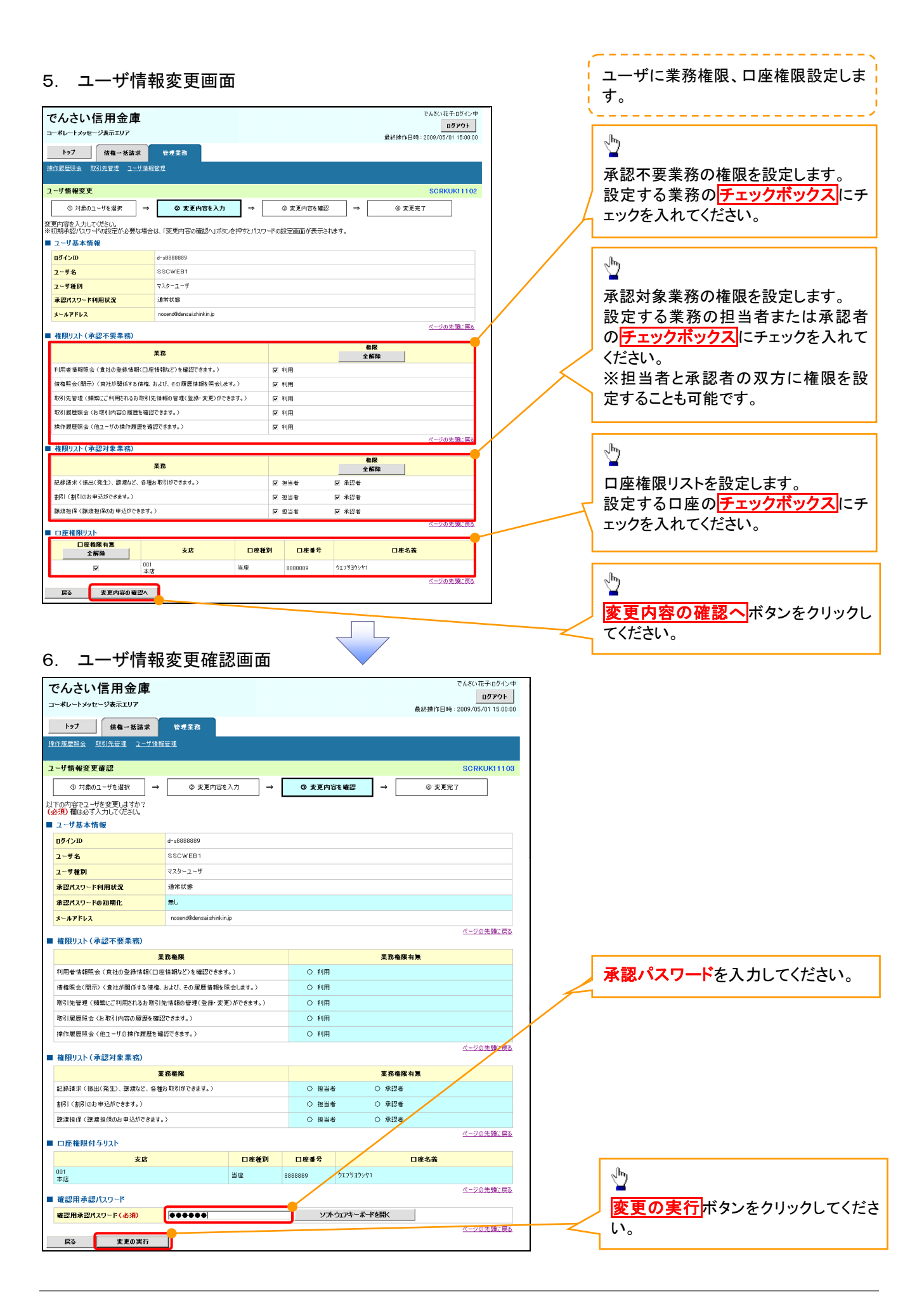

付録 1-2-16

## 7. ユーザ情報変更完了画面

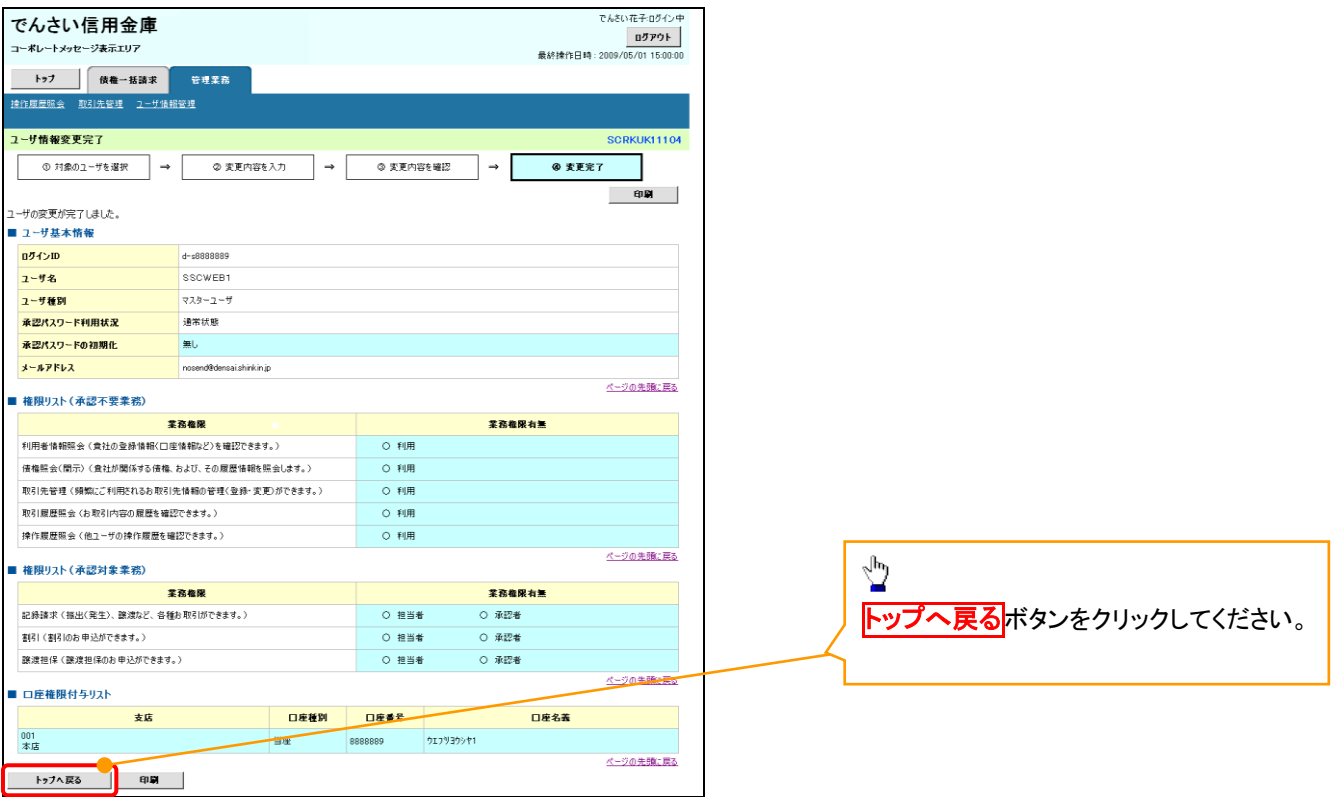

マスターユーザの初期設定は完了です。

《電子記録債権取引システム》を1名で利用される場合、 上記の手順で初期設定は完了です。 複数名が利用する場合は、次ページの手順(一般ユー ザの作成・初期設定)が必要です。

<一般ユーザの作成>

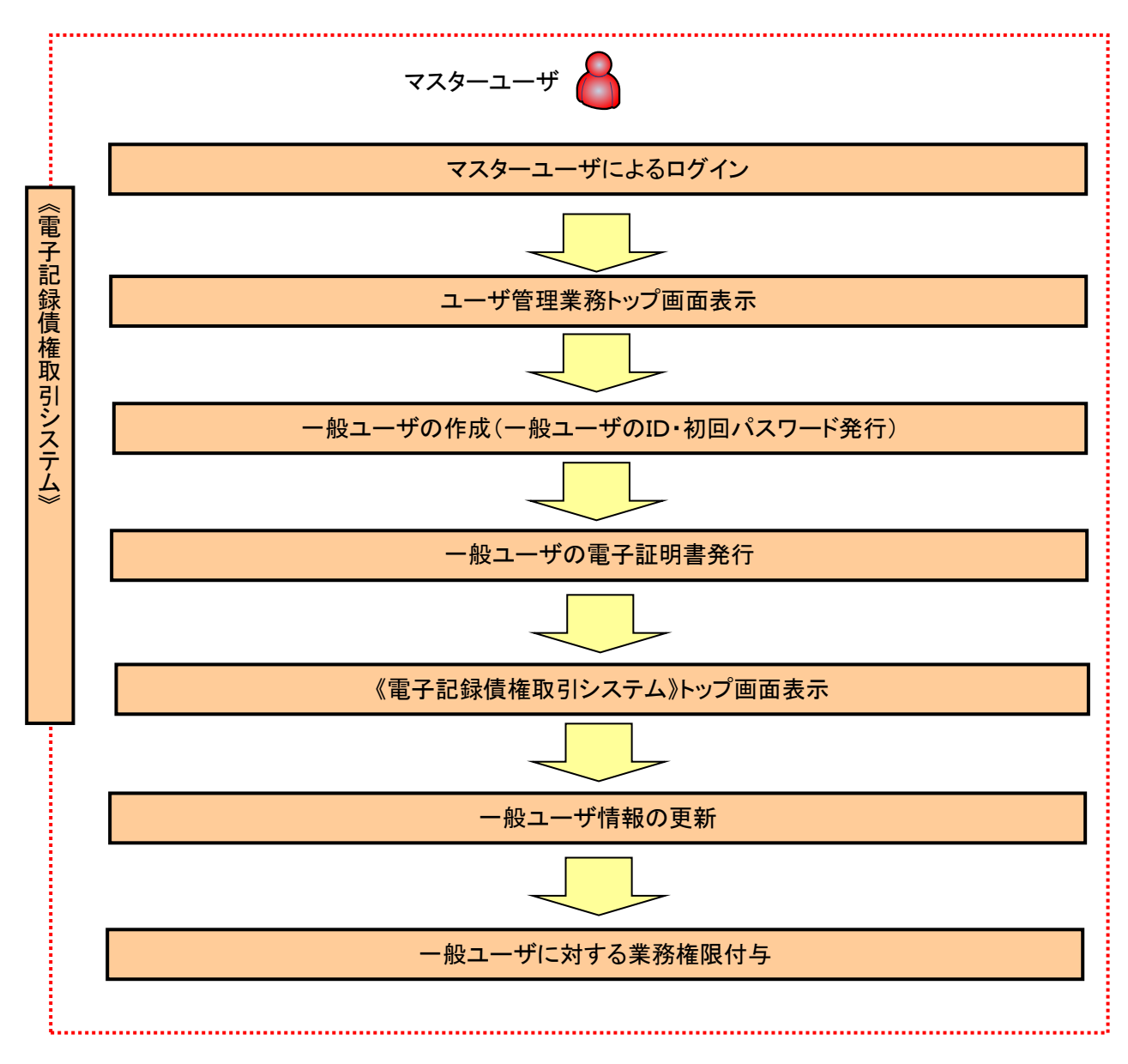

ユーザ管理業務トップ画面表示マスターユーザにて、ログインし、サービス一覧画面を表示 1. サービス一覧画面 ログアウト サービス一覧 利用するサービスを選択してください。 しんきん電子記録債権サービス  $\sqrt{\frac{1}{2}}$ ユーザ情報に関する操作について ユーザ情報に関する操作は、下記のご利用方法のとおり実施してください。 ユ**ーザ管理業務**ボタンをクリックし ユーザ情報に<br>- 関する操作 メニュー ご利用方法 てください。 ・承認バスワード変更<br>・電債業務権限管理 しんきん電子記録債権サービス (3)「ユーザ情報管理」ボタンをクリックしてください。 ・ユーザ登録/解除<br>・メールアドレス変更<br>・ユーザ名変更<br>・ログインパスワード管理<br>・電子証明書管理 左記ボタンをクリックし、「ユーザ管理業務」にアクセス<br>してください。 ユーザ管理業務 一般ユーザの作成(一般ユーザの ID 作成・初回パスワード発行) 1. ユーザ管理業務メニュー画面 ユーザ管理業務終了 ユーザ管理 電子証明書管理  $\star \circ$ Œ 上記メニューより処理を選択してください。 **ユーザ管理**<br>- ユーザ情報の照会・登録および変更を行うことができます。 ⊻ 電子証明書管理 コーザ管理をクリックしてください。 本Webサイト上における各コンテンツは、著作権によって保護されています。 2. ユーザ管理メニュー ユーザ管理 大学名 処理内容 ID照会 電子記録債権サービスのユーザ情報を照会します。 **ID新規作成** -<br>|電子記録債権サービスのユーザ(一般ユーザ)を新規に作成します。 <br>電子記録債権サービスのユーザを利用解除します。 ID利用解除  $\frac{\sqrt{b}}{2}$ 。<br>登録しているユーザ名、メールアドレス、ログインパスワードを変更します。<br>〈ユーザの種類によって変更できる項目が異なります。〉 ユーザ情報変更 ID新規作成をクリックしてください。 ログインパスワードロック解除 ー<br>ユーザのログインパスワードロックを解除します。<br>解除時には、初回ログインパスワードの設定が必要です。 本Webサイト上における各コンテンツは、著作権によって保護されています。

## 3. ID新規登録 ユーザ情報入力

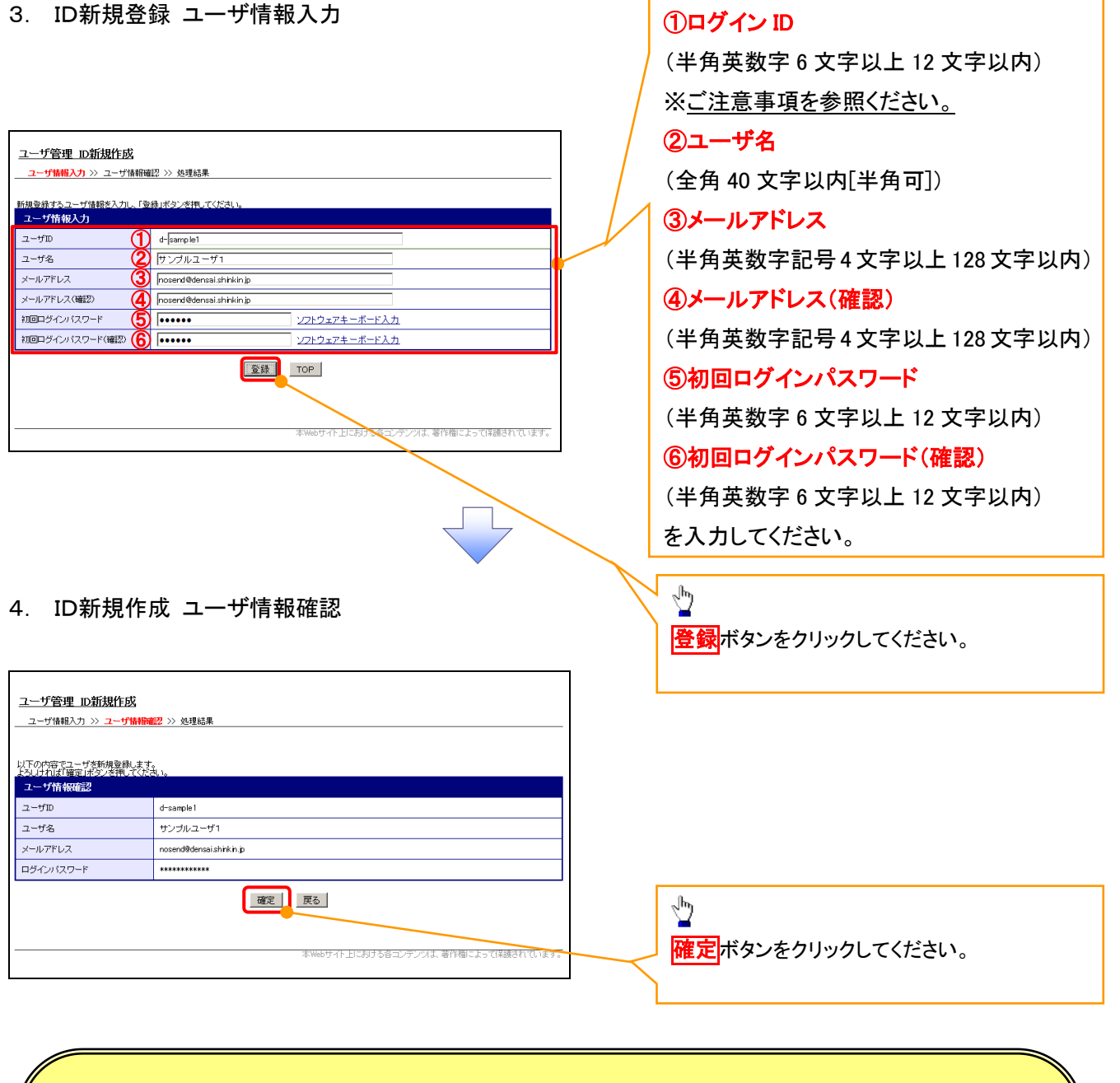

一般ユーザの

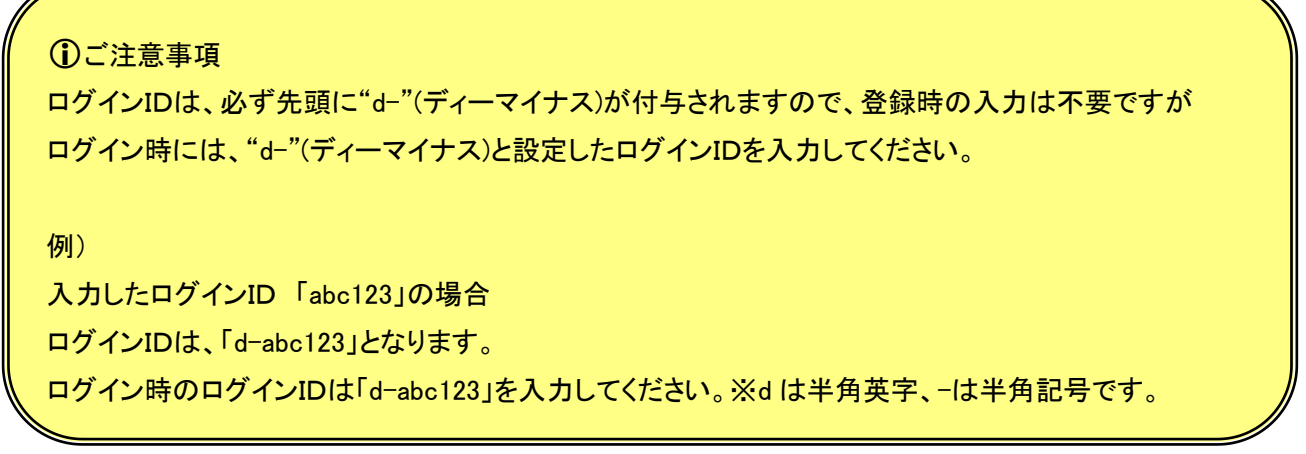

## 5. ID新規作成 処理結果

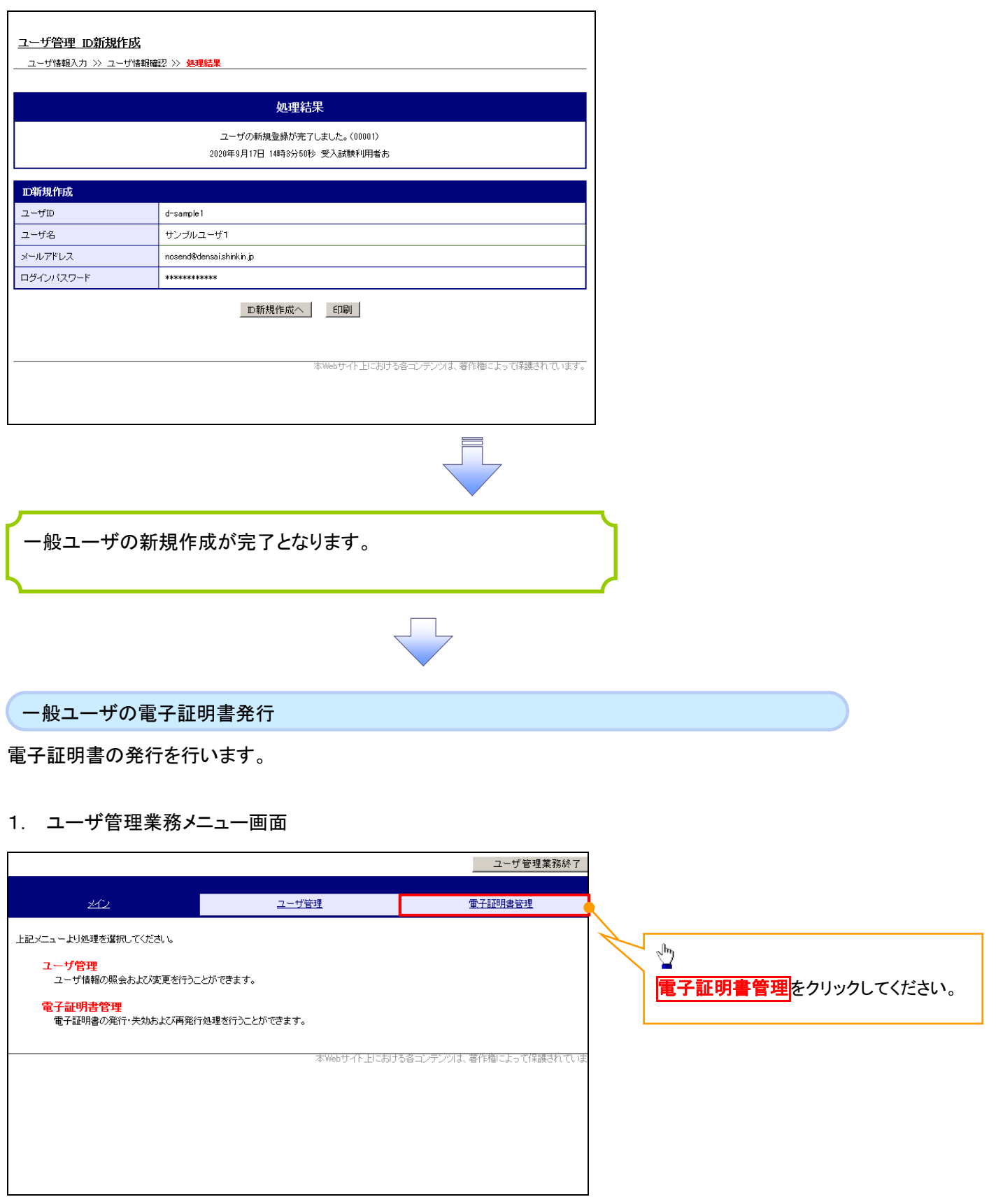

 $\frac{1}{\sqrt{2}}$ 

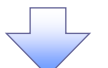

# 2. 電子証明書管理画面

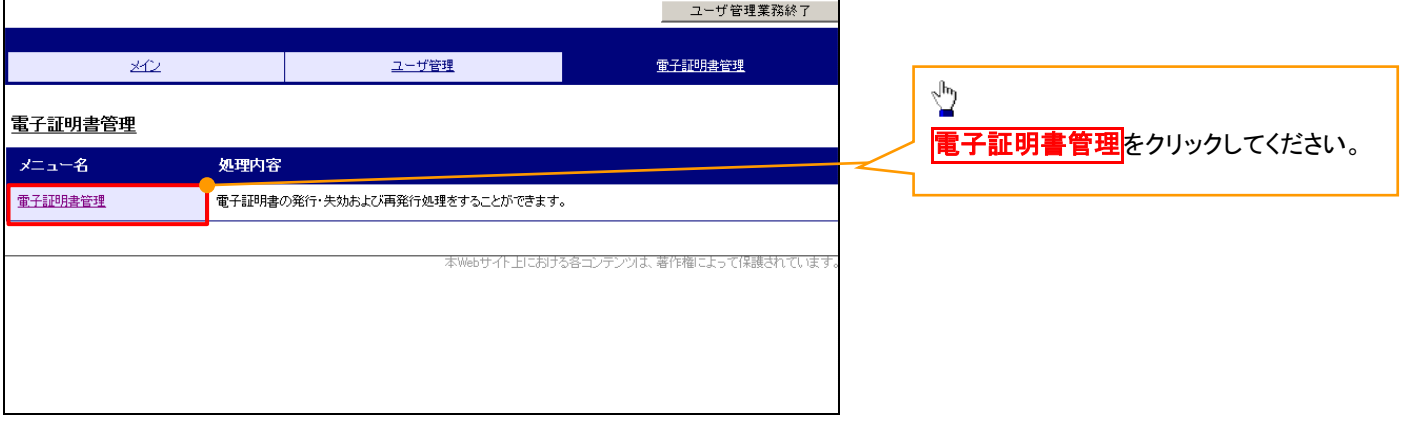

 $\left\{ \right. \right\}$ 

# 3. ユーザ選択画面

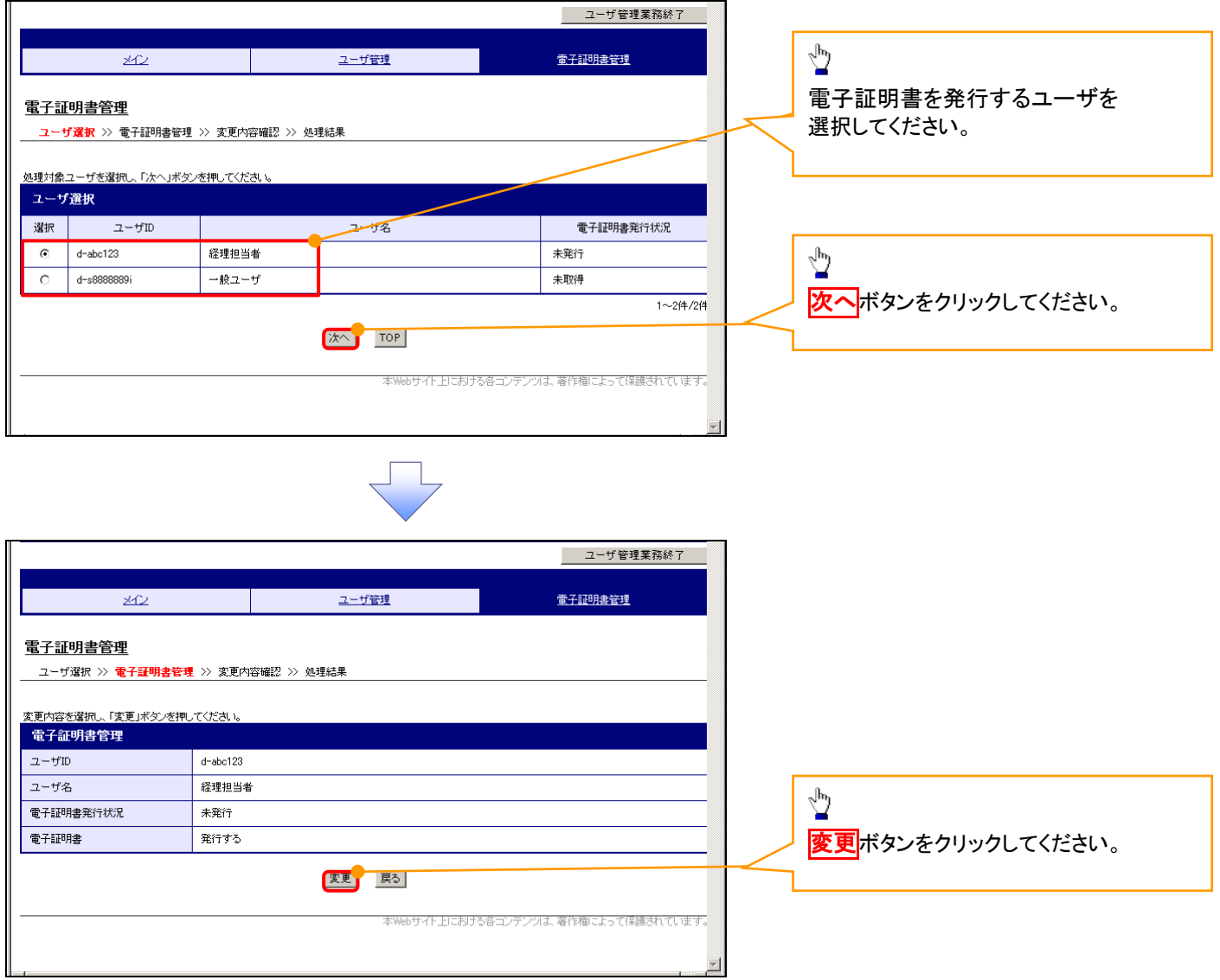

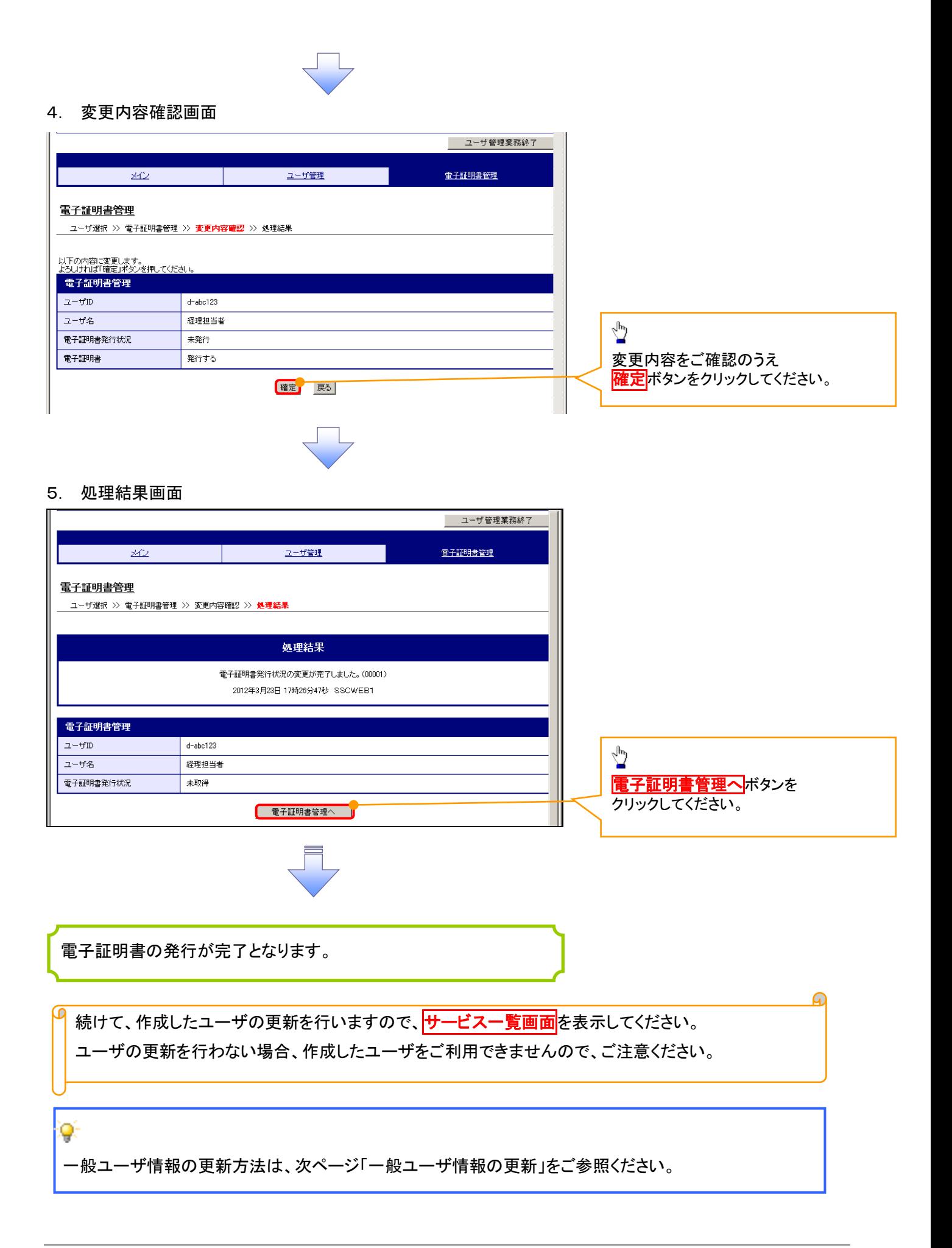

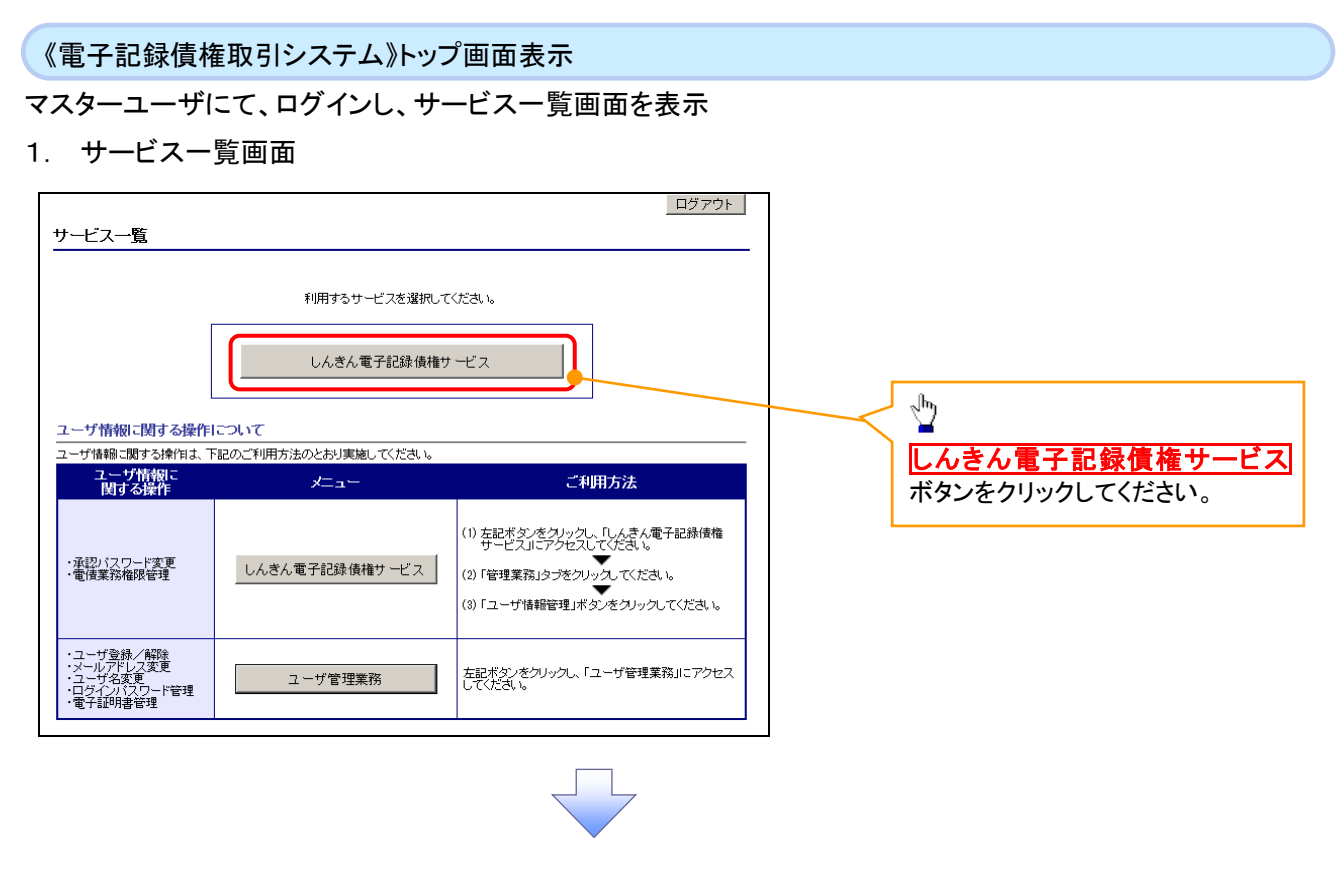

一般ユーザ情報の更新

# 1. 《電子記録債権取引システム》トップ画面

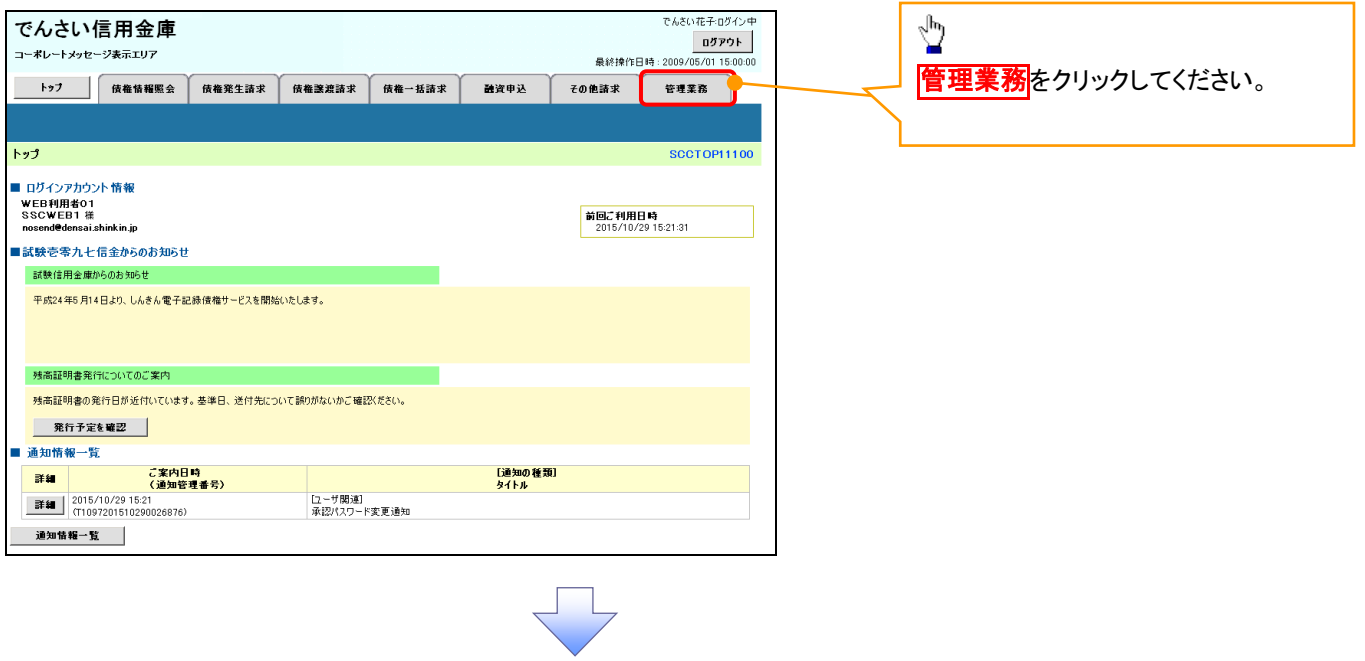

#### 2. 管理業務メニュー画面

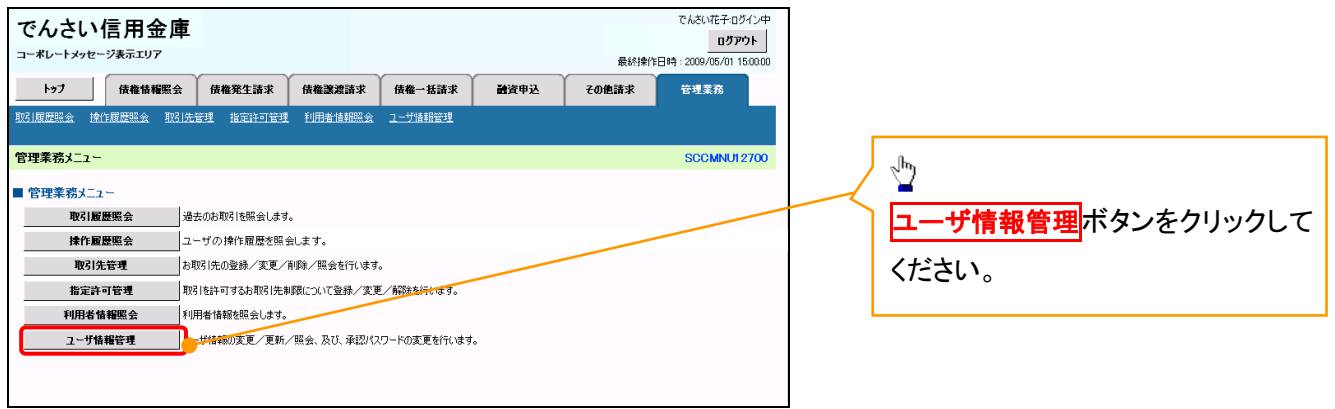

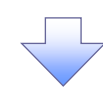

3. 企業ユーザ管理メニュー画面

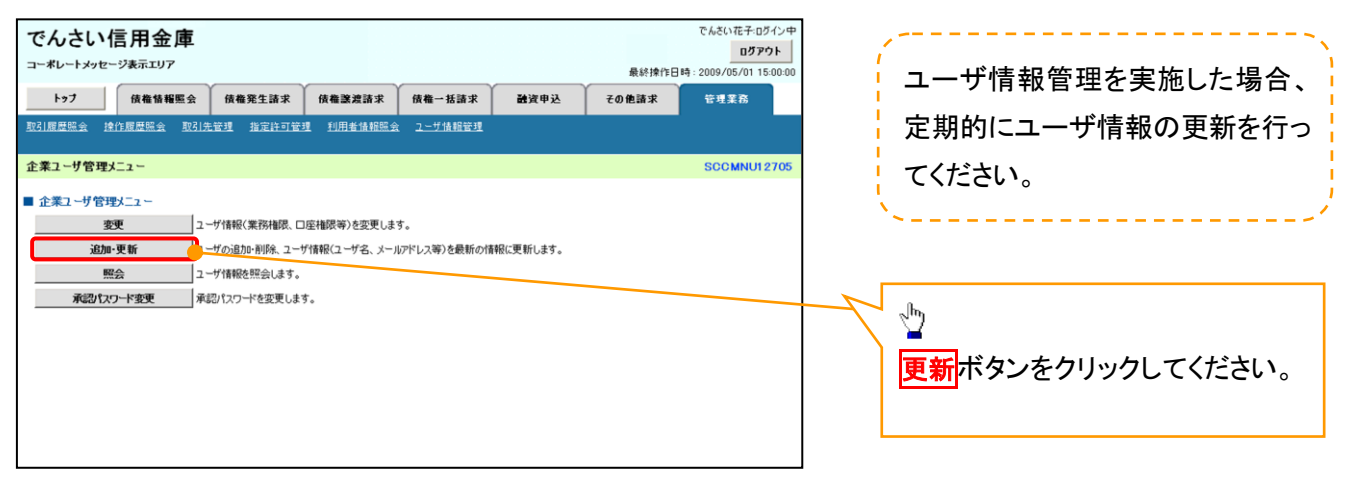

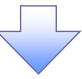

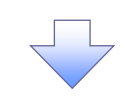

### 4. ユーザ情報更新画面

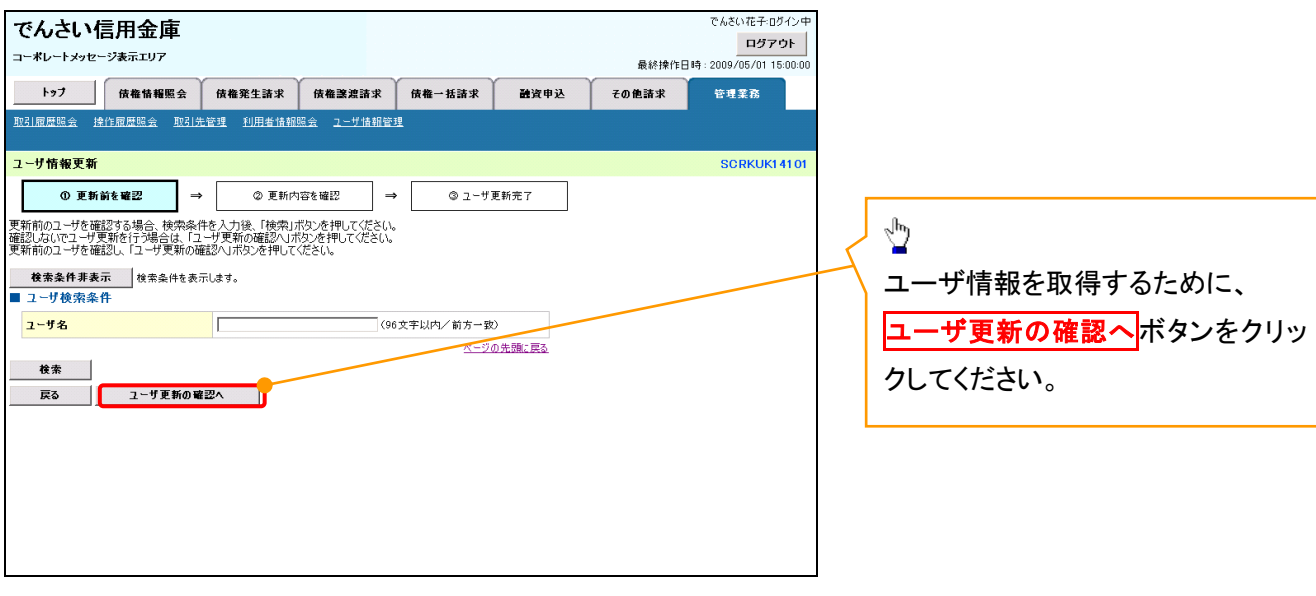

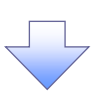

5. ユーザ情報更新確認画面

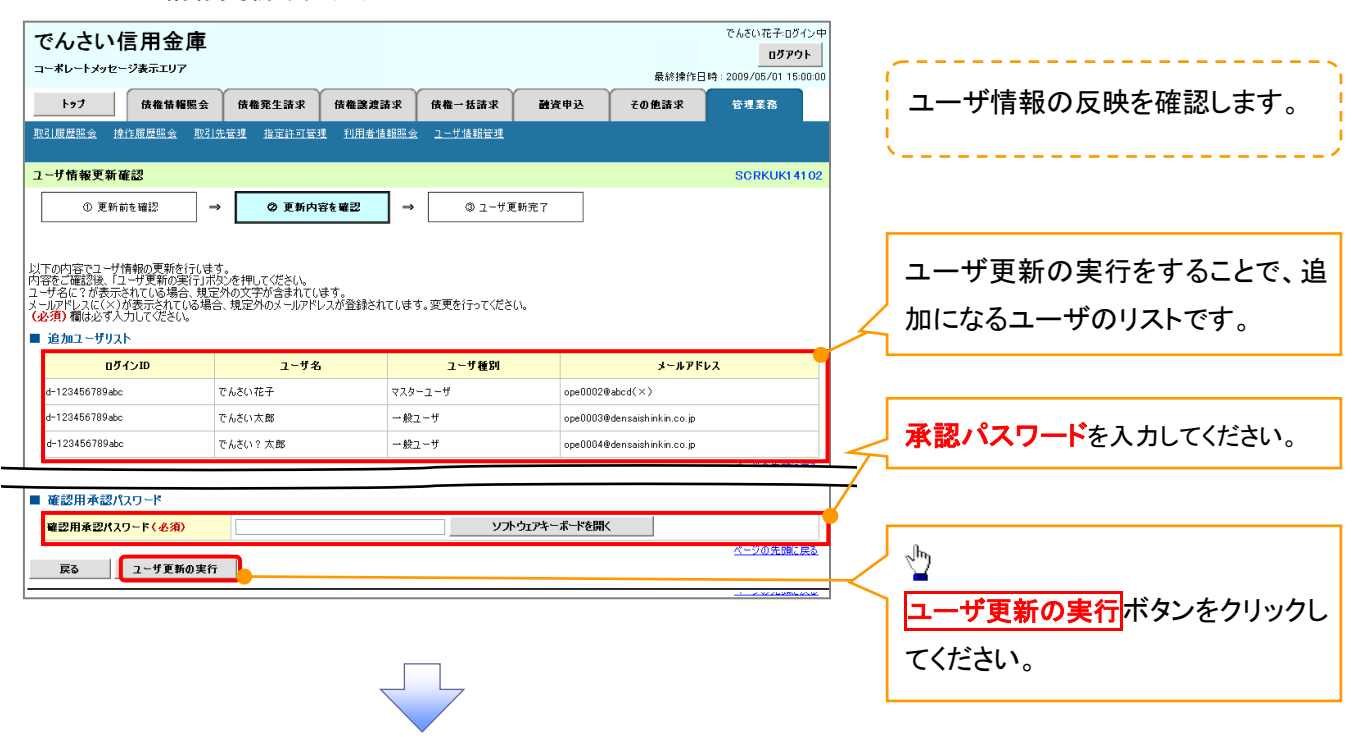

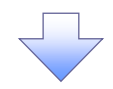

6. ユーザ情報更新完了画面

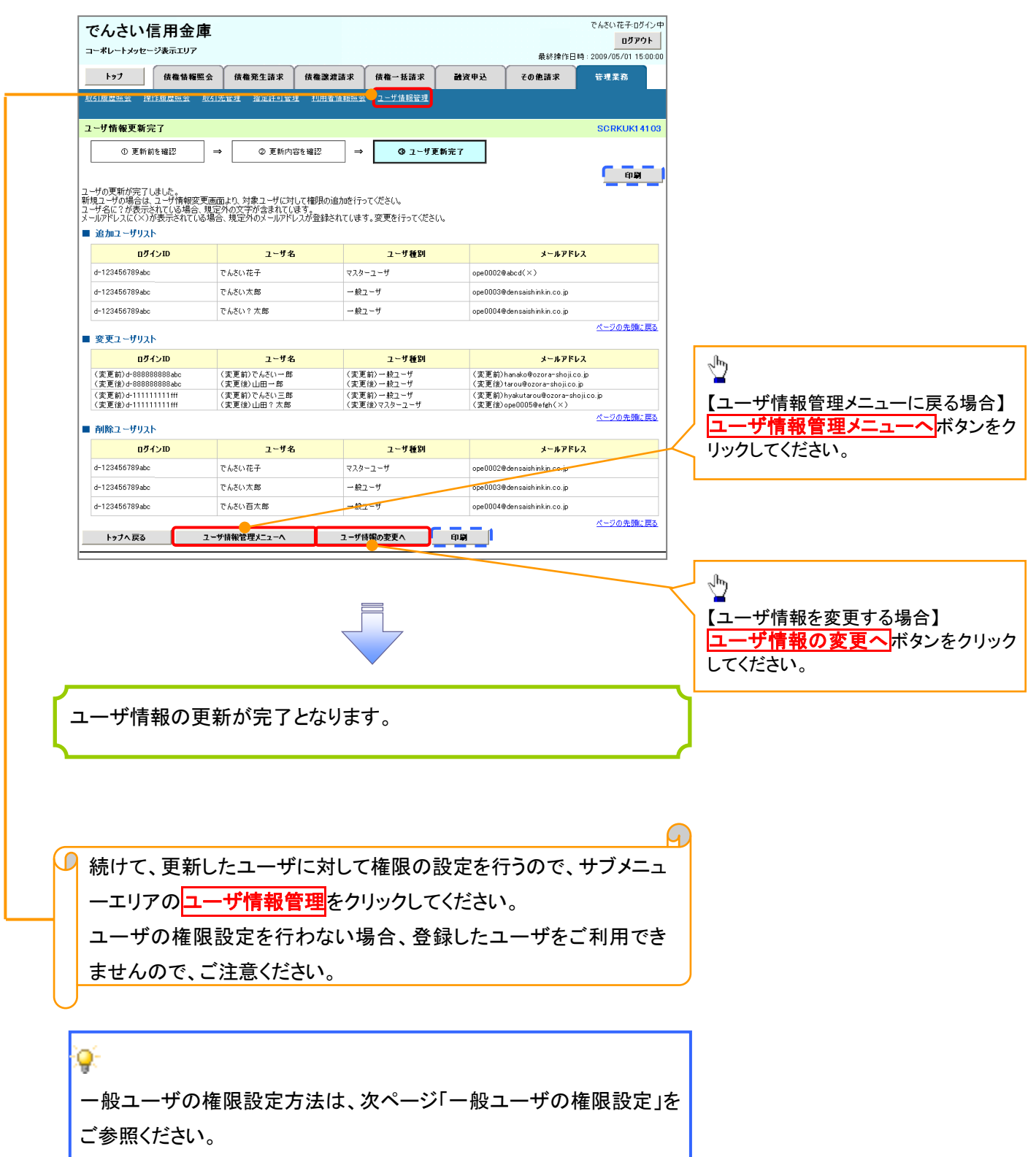

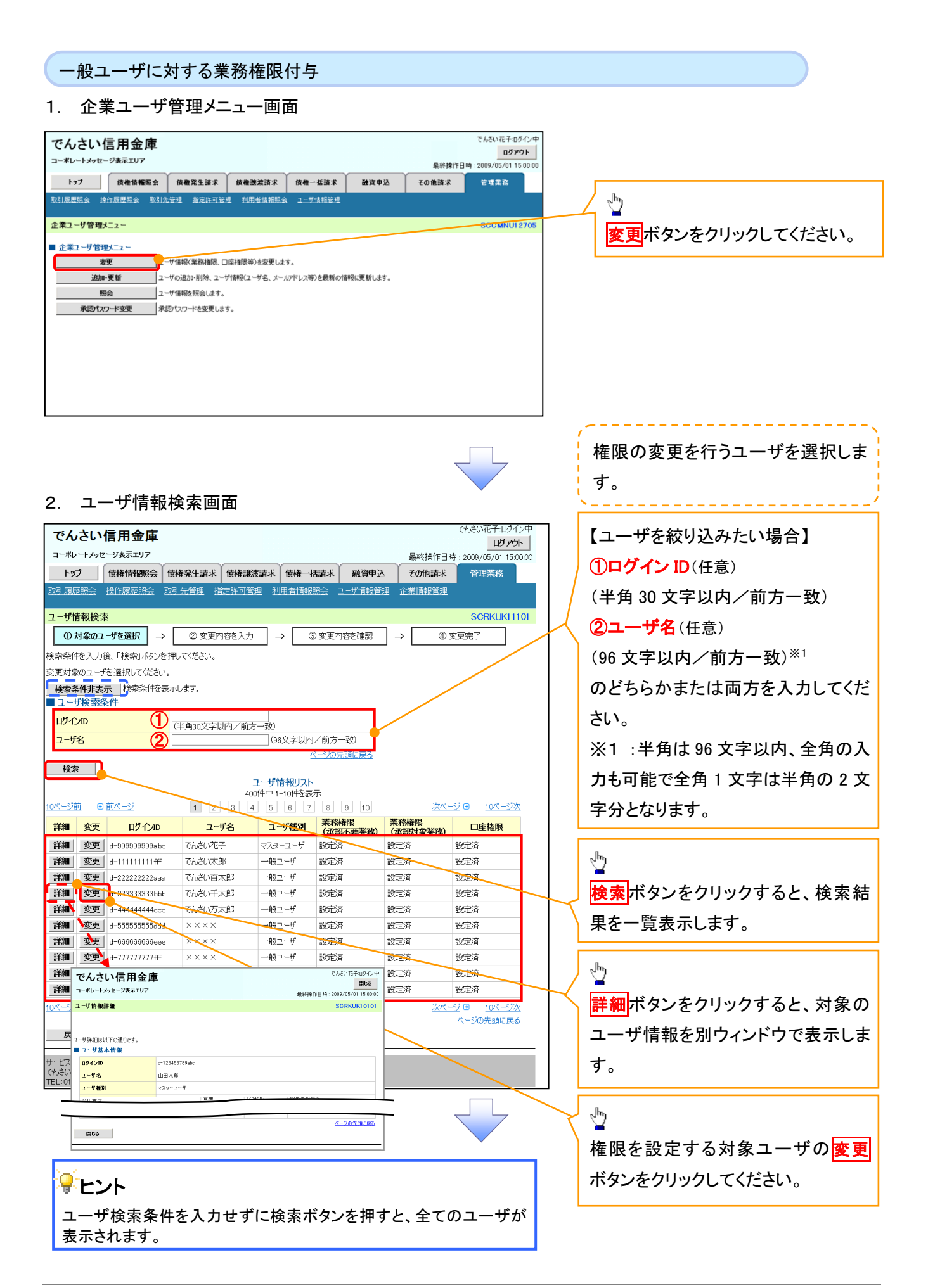

## 3. ユーザ情報変更画面

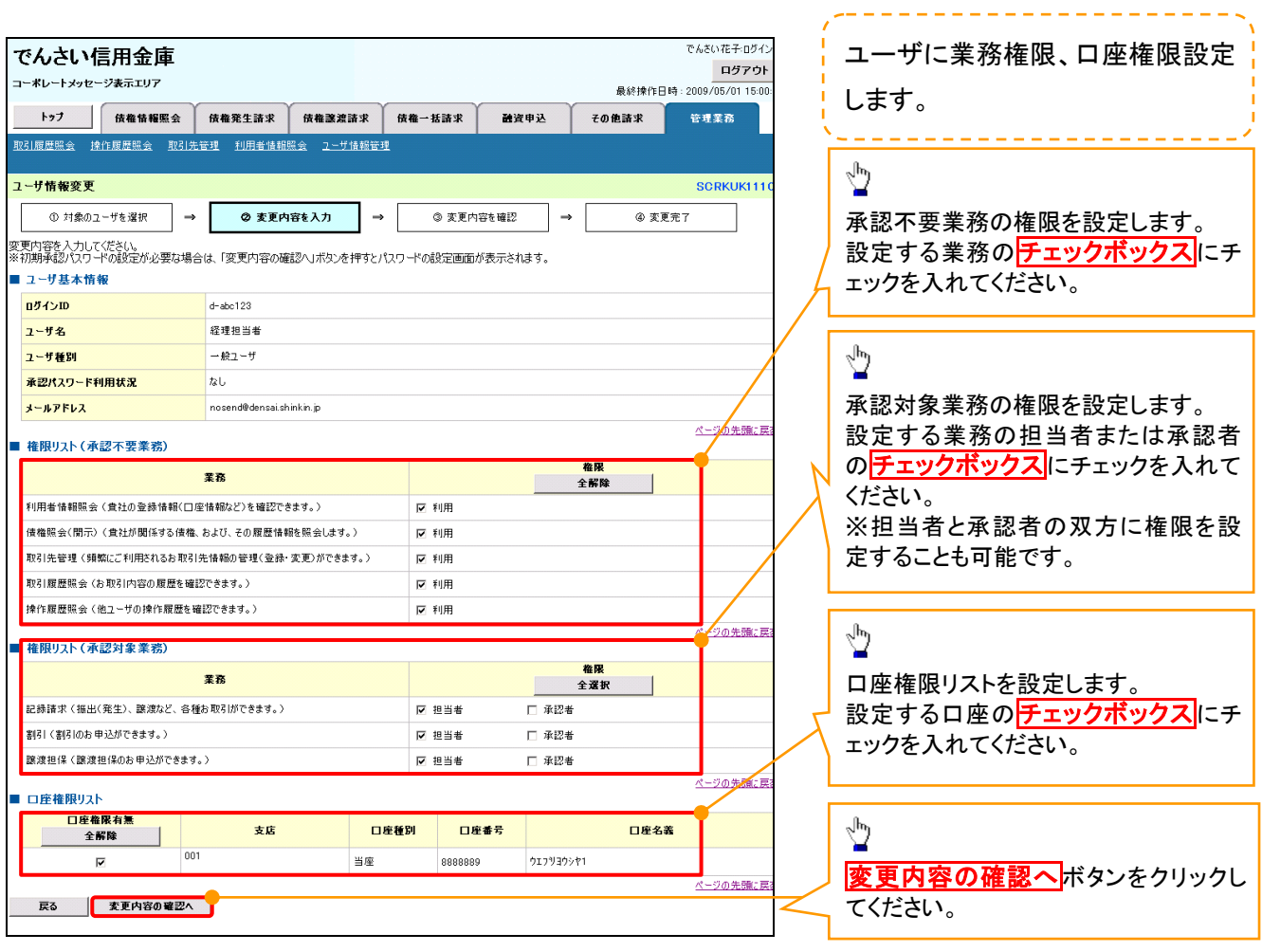

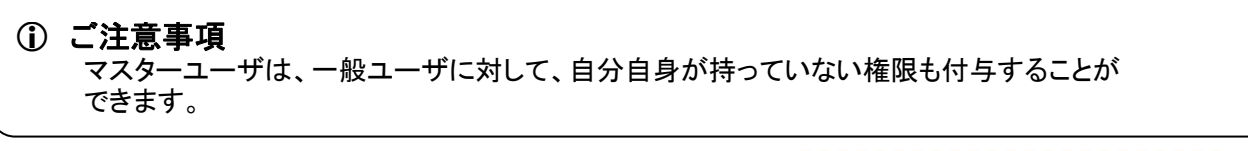

 $\mathbf{I}$ 

4.初期承認パスワード設定画面は、一

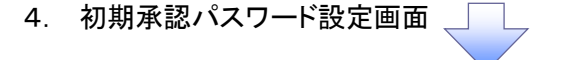

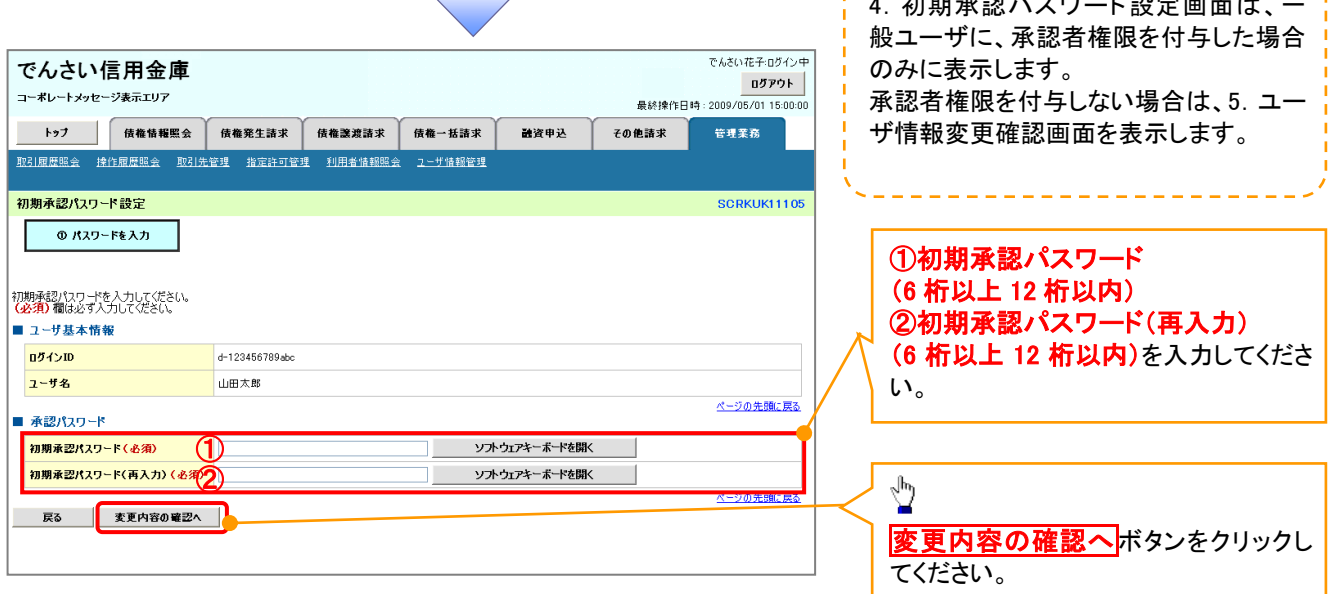

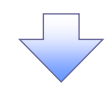

# 5. ユーザ情報変更確認画面

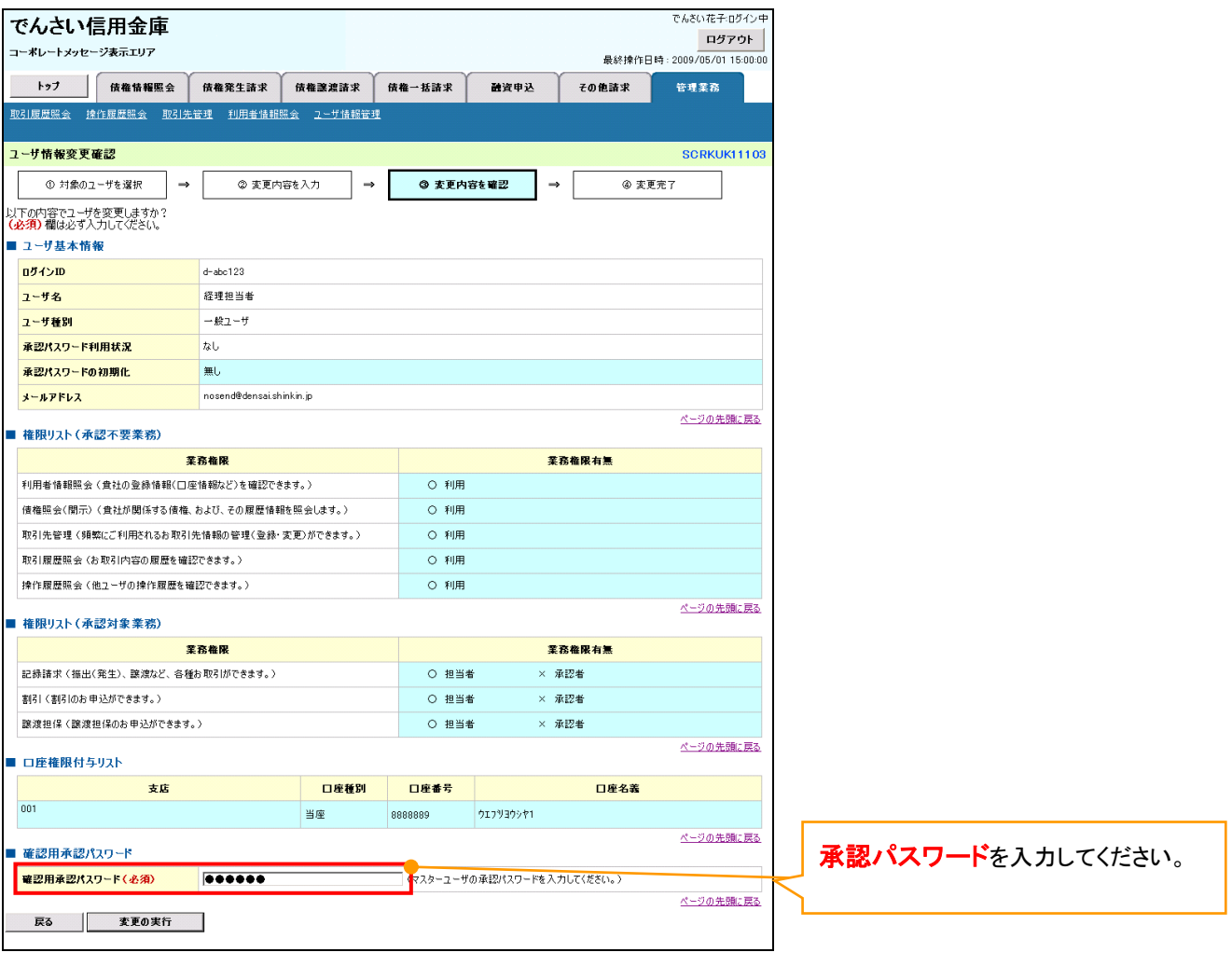

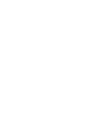

 $\left\{ \right. \right\}$ 

## 6. ユーザ情報変更完了

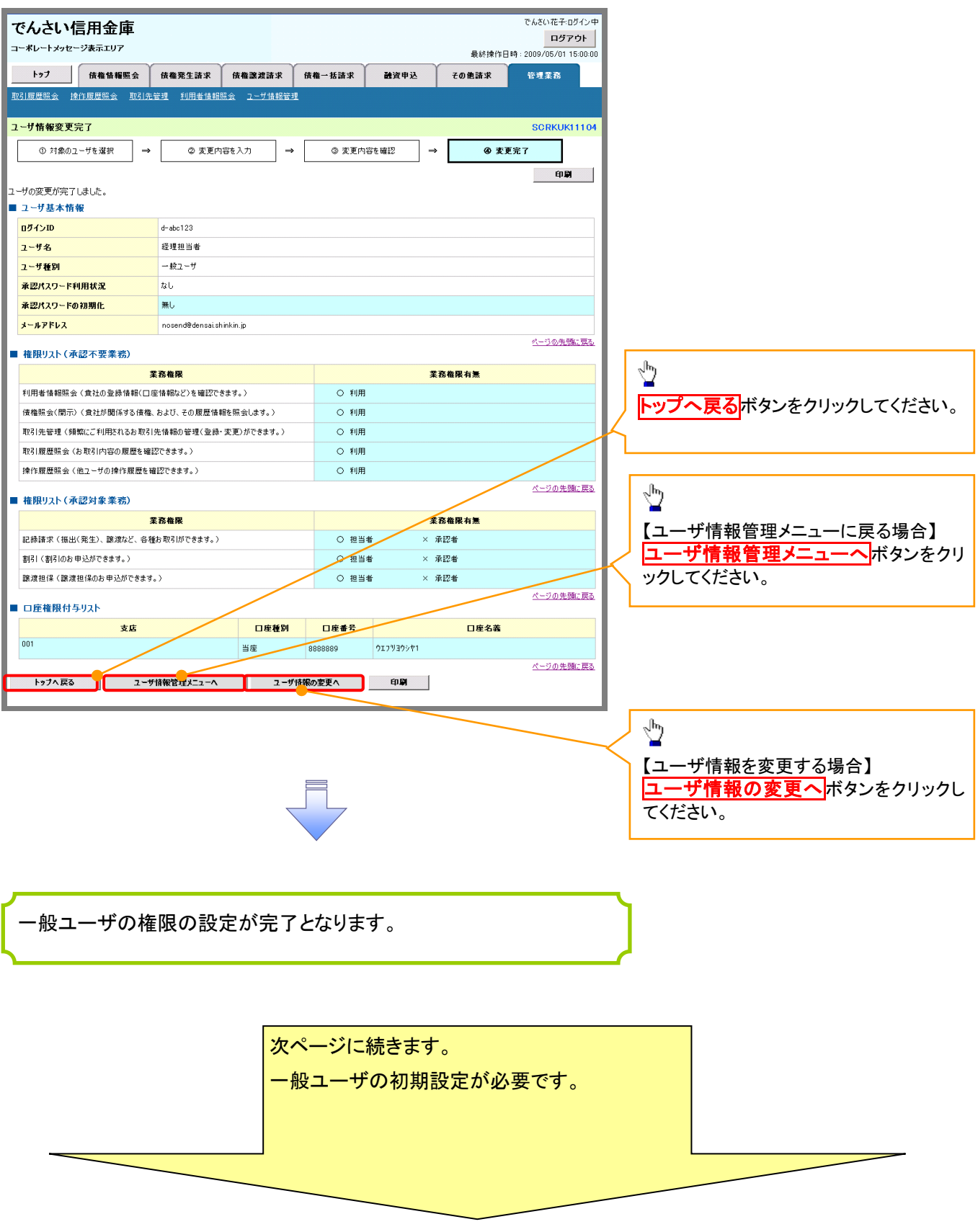

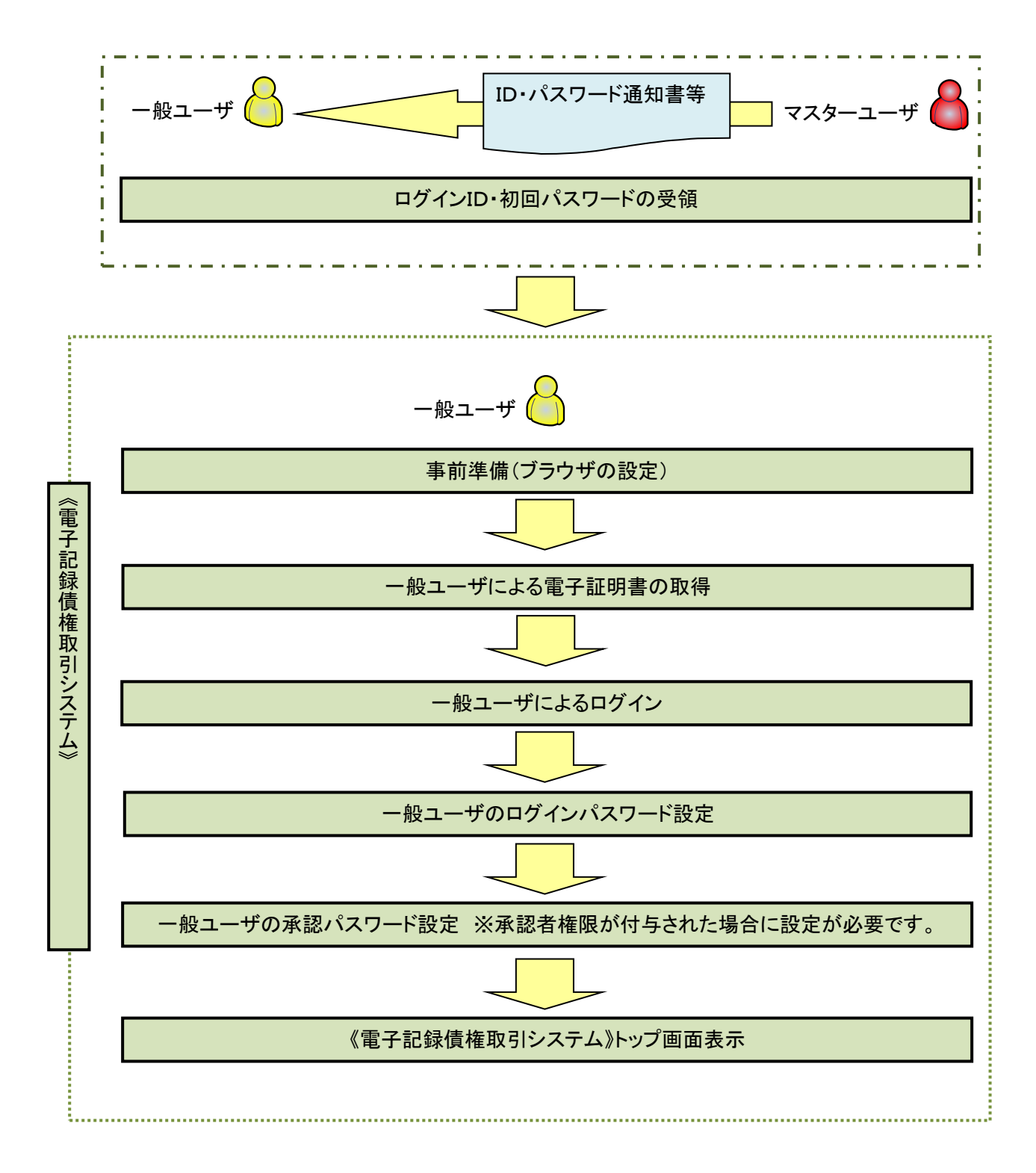

事前準備(ブラウザの設定)

《電子記録債権取引システム》では、ブラウザの画面遷移において、セキュリティのために「Cookie」(クッキー) を使用しています。そのため、「Cookie」の設定をしていただく必要があります。

また、ユーザの真正性を高めるために電子証明書を取得いただきますが、電子証明書の取得・更新時に、 ActiveX コンポーネントのダウンロードとインストールを自動で行うため、ブラウザ設定が必要となる場合がありま すので、以下の手順のとおり設定いただき、電子証明書の取得を実施してください。

#### 1.Cookie の設定

í ľ

【Cookie の設定方法】(IE11の場合)

①Internet Explorer(ブラウザ)を起動します。

②Internet Explorer のメニューの【ツール】(歯車マーク)をクリックし、「インターネットオプション」を表示します。 ③インターネットオプションでの設定を行います。

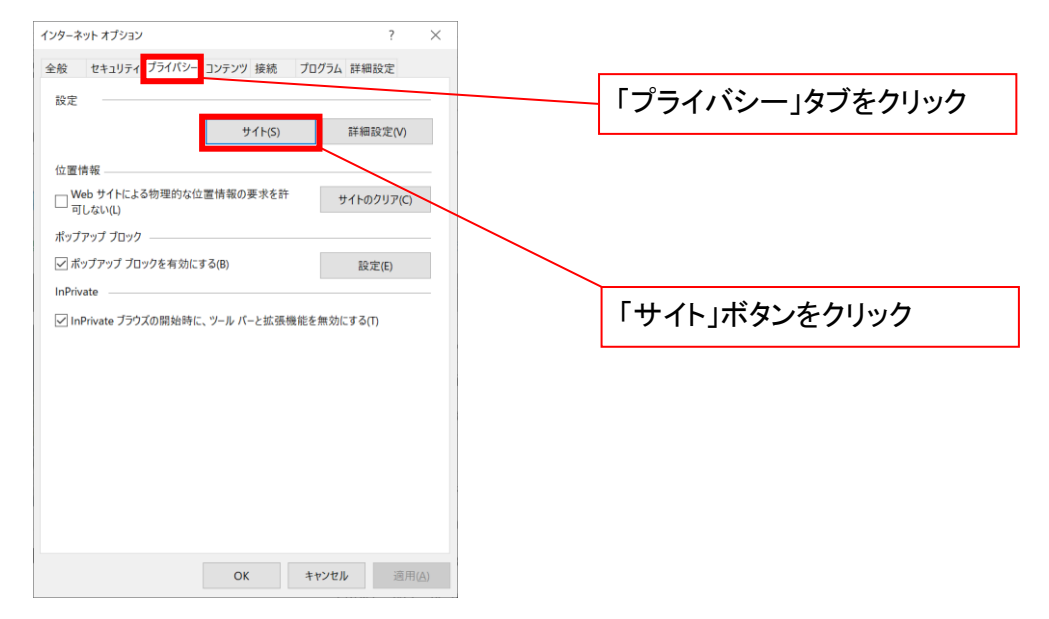

④「web サイトのアドレス」の入力欄に以下の値を入力し、【許可】ボタンをクリックします。 ※2つの値を入力するため、2回実施します。

- (1)「shinkin-ib.jp」
- (2)「dentrans.ne.jp」

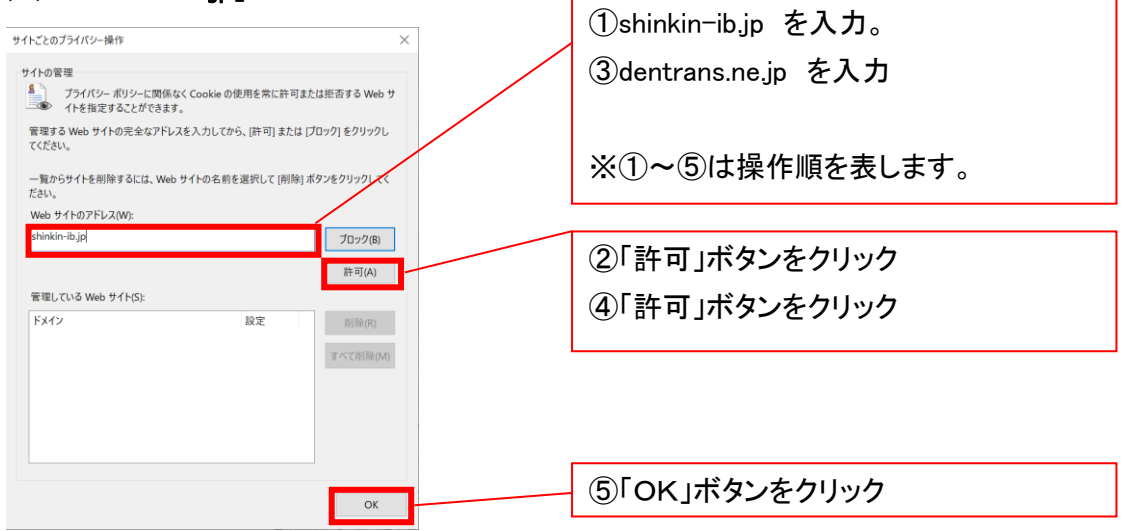

## 2.インターネットオプションの詳細設定を行う

IEの「ツール」(歯車マーク)→「インターネットオプション」にて次の設定を実施してください。

### 【設定例:IE11の場合】

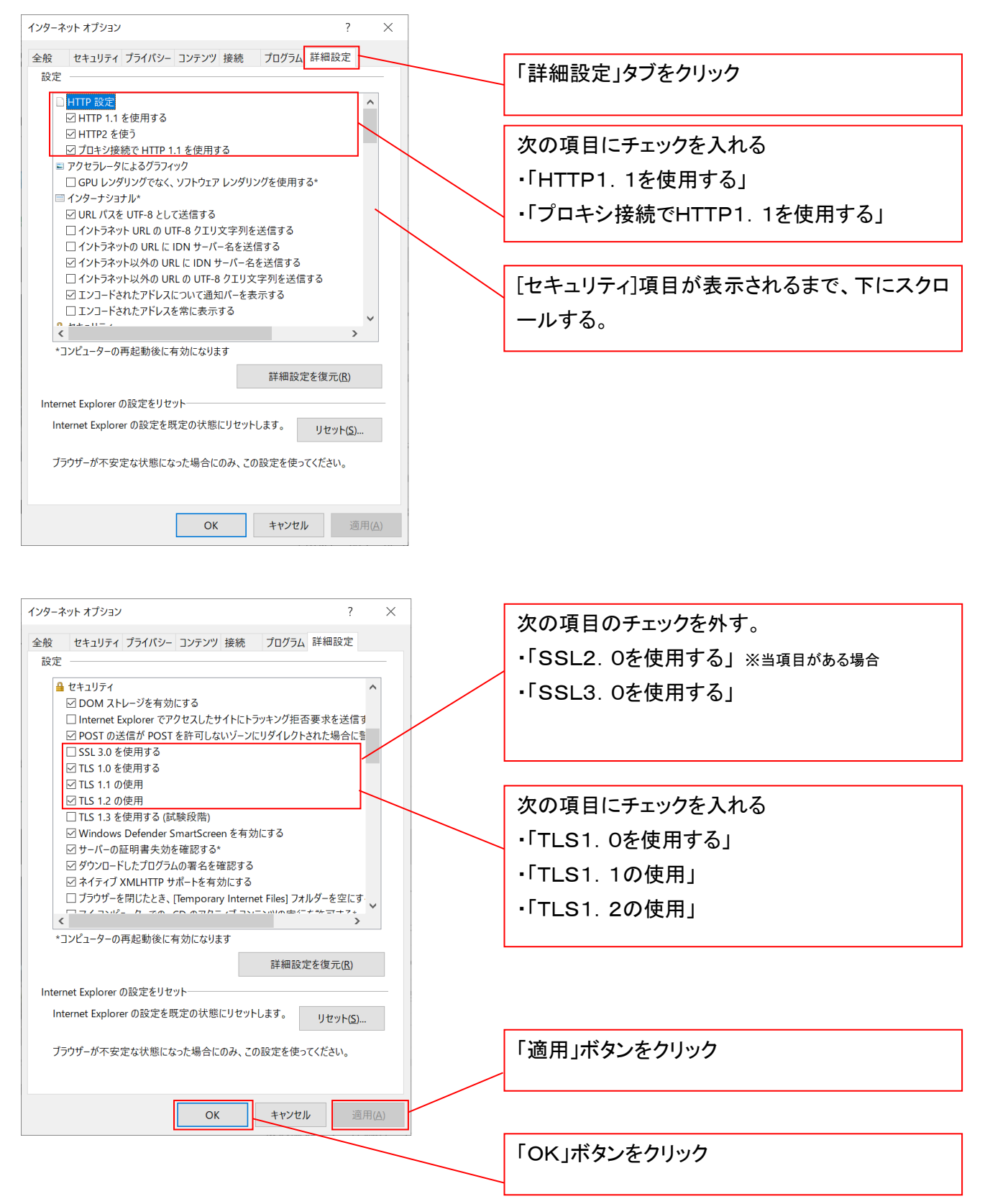

## 3.信頼済サイトへのURL登録を行う

①Internet Explorer(ブラウザ)を起動します。

②Internet Explorer のメニューの【ツール】(歯車マーク)をクリックし、「インターネットオプション」を表示します。 ③インターネットオプションでの設定を行います。

![](_page_34_Figure_3.jpeg)

④「このWebサイトをゾーンに追加する」の入力欄に「https://\*.shinkin-ib.jp」と入力し、【追加】ボタンを クリックします。

![](_page_34_Picture_105.jpeg)

![](_page_35_Picture_18.jpeg)

## 4.互換表示設定を行う(IE11のみ)

IEの「ツール」(歯車マーク)→「互換表示設定」にて次の設定を実施してください。

※「Internet Explorer 11」以外のブラウザをご使用の方は、「4. 互換表示設定を行う」の設定は必要ありません。 ①Internet Explorer のメニューの【ツール】(歯車マーク)をクリックし、「互換表示設定」を表示します。

![](_page_36_Picture_96.jpeg)

②「追加する web サイト」の入力欄に以下の値を入力し、【追加】ボタンをクリックします。

![](_page_36_Figure_5.jpeg)

■インターネットオプションの設定内容を反映するため、全てのブラウザを閉じてください。

事前準備(ブラウザ設定)は終了です。 続けて、電子証明書が発行された一般ユーザの初期設定(電子証明書の取得等)を行います。

一般ユーザによる電子証明書の取得

金融機関ホームページを開いてください。

1. 金融機関ホームページ

金融機関ホームページ

![](_page_37_Picture_4.jpeg)

#### 2. 《電子記録債権取引システム》案内画面

![](_page_37_Picture_6.jpeg)

### 3. ログイン画面

![](_page_38_Figure_1.jpeg)

![](_page_38_Figure_2.jpeg)

# ご注意事項

ログインIDは、必ず先頭に"d-"(ディーマイナス)が付きますので、"d-"(ディーマイナス)を忘れず、入力してください。

![](_page_38_Picture_5.jpeg)

![](_page_39_Picture_0.jpeg)

#### 5. 電子証明書取得開始画面

![](_page_39_Figure_2.jpeg)

![](_page_39_Picture_3.jpeg)

#### 7. 電子証明書インストール完了画面

![](_page_39_Figure_5.jpeg)

![](_page_39_Picture_6.jpeg)

## 一般ユーザによるログイン

#### 1. ログイン画面

![](_page_40_Figure_2.jpeg)

※ ログインパスワードが分からない場合のお手続きは<u>こちら</u>をご覧ください。<br>※ ログインパスワードは英字の大文字と小文字を区別しますので、ご注意ください。<br>※ サービスご利用中は、「尾る」「進化」「箱こお取引が出来ない場合があります。<br>ブラウザのポタンをご利用すると、正常にお取引が出来ない場合があります。

![](_page_41_Figure_0.jpeg)

# ご注意事項

・新ログインパスワードは半角英字・半角数字を必ず1文字以上ずつ含め6桁以上12桁以内にしてください。 ・ユーザ ID と同じ値は設定できません。変更前のログインパスワードと同じ値も設定できません。 ・ログインパスワードは、連続6回入力誤りした場合、パスワードロックがかかり、以後、本システムにログイン することができなくなりますので、忘れないようご注意ください。

![](_page_41_Picture_3.jpeg)

#### 2. サービス一覧画面

![](_page_41_Figure_5.jpeg)

![](_page_42_Picture_105.jpeg)

#### ご注意事項

- ・承認パスワードは、半角英字・半角数字を必ず1文字以上ずつ含んでください。
- ・承認パスワードは、6桁以上12桁以内で設定してください。
- ・承認パスワードは、連続6回入力誤りした場合、パスワードロックがかかり、以後、承認業務を実施することができ なくなりますので、忘れないようご注意ください。

![](_page_42_Picture_5.jpeg)

#### 《電子記録債権取引システム》トップ画面表示

#### 1. 《電子記録債権取引システム》トップ画面

![](_page_42_Picture_106.jpeg)

ログアウト

# 1. トップページ画面

![](_page_43_Picture_50.jpeg)

![](_page_44_Picture_0.jpeg)

#### 3. サービス一覧画面

![](_page_44_Picture_43.jpeg)

![](_page_44_Picture_3.jpeg)

#### 4. ログアウト画面

ログアウトの完了となります。

![](_page_44_Figure_5.jpeg)

![](_page_45_Picture_163.jpeg)

ソフトウェアキーボードとは、画面上にキーボードを表示して、マウスで画面上のキーをクリックすることで、 パスワードなどを入力するソフトです。特にキーボードからの入力情報を盗むキーロガー型のスパイウェアに 効果があります。

なお、ソフトウェアキーボードの操作画面については次のとおりです。

【ログインパスワード入力の場合】

1. ソフトウェアキーボードの操作画面

![](_page_45_Picture_164.jpeg)

![](_page_45_Picture_6.jpeg)

2. ソフトウェアキーボード画面(キーエリア説明)

![](_page_45_Figure_8.jpeg)

![](_page_46_Picture_0.jpeg)

3. ソフトウェアキーボード画面(ボタン説明)

![](_page_46_Figure_2.jpeg)

4. ソフトウェアキーボード画面(キー配置変更説明)

![](_page_46_Figure_4.jpeg)

![](_page_46_Picture_5.jpeg)

![](_page_47_Picture_0.jpeg)

5. ソフトウェアキーボード画面(キー内容非表示説明)

![](_page_47_Figure_2.jpeg)

#### 1. ソフトウェアキーボードの操作画面

![](_page_48_Picture_2.jpeg)

![](_page_49_Figure_0.jpeg)